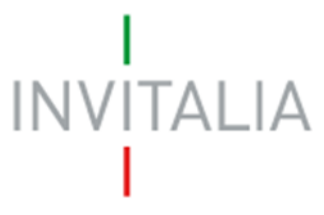

 Agenzia nazionale per l'attrazione degli investimenti e lo sviluppo d'impresa SpA

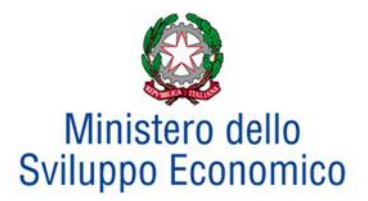

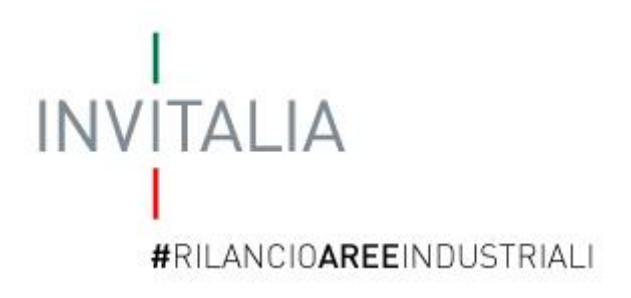

# **MANUALE UTENTE**

# *Guida alla compilazione della domanda Restart Centro Italia*

*v.1.0*

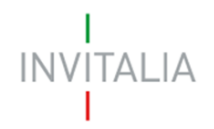

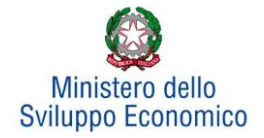

# **Sommario**

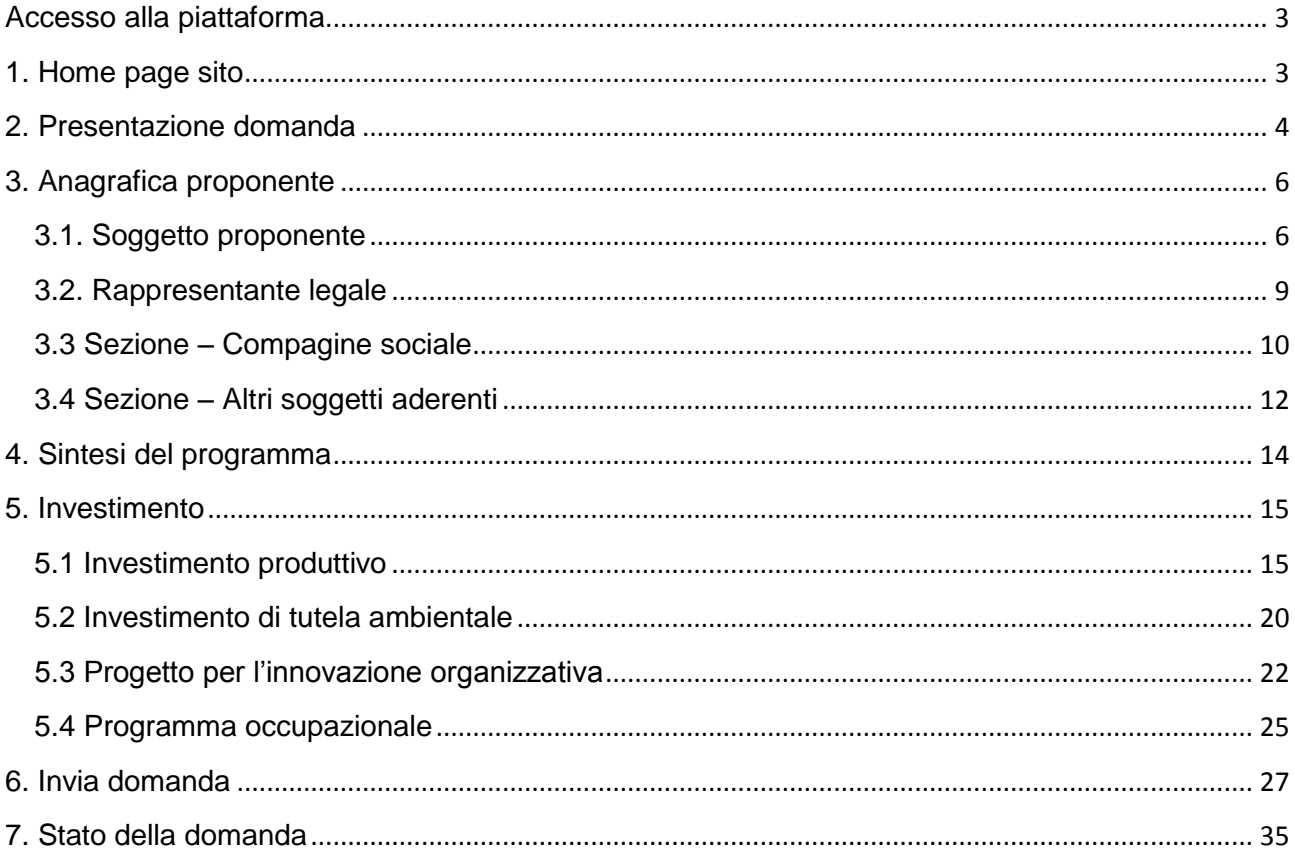

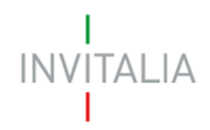

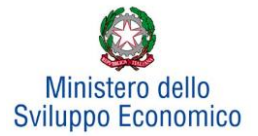

# <span id="page-2-1"></span><span id="page-2-0"></span>**Accesso alla piattaforma**

# **1. Home page sito**

Dopo aver inserito le credenziali di accesso ricevute via e-mail, l'utente visualizzerà la pagina di atterraggio del sito riservato (**Figura 1**). Su tale pagina l'utente potrà modificare la password ricevuta via e-mail al momento della registrazione, accedere all'elenco degli incentivi ed anche accedere al sito di Invitalia.

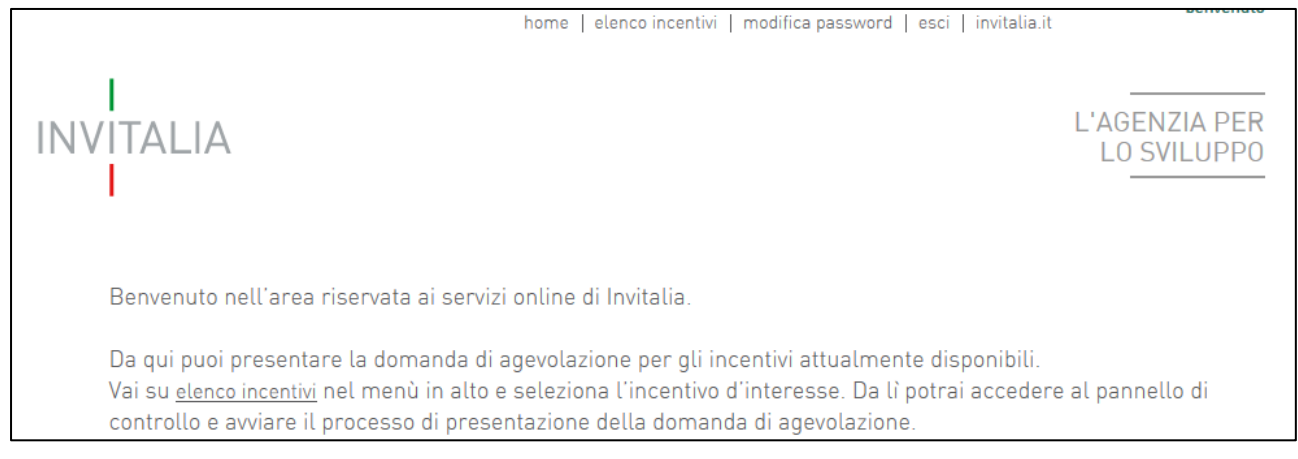

**Figura 1 – Home page sito riservato**

L'utente, cliccando su **elenco incentivi,** visualizzerà le misure attualmente attive sulla piattaforma e potrà selezionare **Rilancio Aree Industriali – Bandi pubblicati a partire dal 1/1/2018** cliccando sull'icona (**Figura 2**).

| Z).                                          |                                                                        |                 |                   |                  |                                   |
|----------------------------------------------|------------------------------------------------------------------------|-----------------|-------------------|------------------|-----------------------------------|
| <b>ELENCO INCENTIVI</b>                      |                                                                        |                 |                   |                  |                                   |
| <b>Misura</b>                                | <b>Descrizione</b>                                                     | In compilazione | <b>Presentate</b> | <b>Annullate</b> | <b>Richieste di</b><br>erogazione |
| <b>INVITALIA</b><br>#RILANCIOAREEINDUSTRIALI | Rilancio aree industriali - Bandi<br>pubblicati a partire dal 1/1/2018 | 8               | 24                | $\Omega$         |                                   |
| CONTRATTO<br>DI SVILUPPO                     | Investimenti più facili per le imprese<br>italiane ed estere           | 26              | $\mathbf{0}$      | 10               |                                   |
| BREVETTI+                                    | Brevetti +                                                             | 13              | 5                 | $\mathbf{0}$     |                                   |

**Figura 2 – Elenco Incentivi**

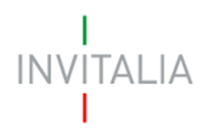

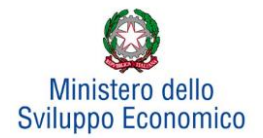

# <span id="page-3-0"></span>**2. Presentazione domanda**

Dopo aver cliccato sull'icona **Rilancio Aree Industriali**, l'utente visualizzerà la sezione relativa alla presentazione delle domande.

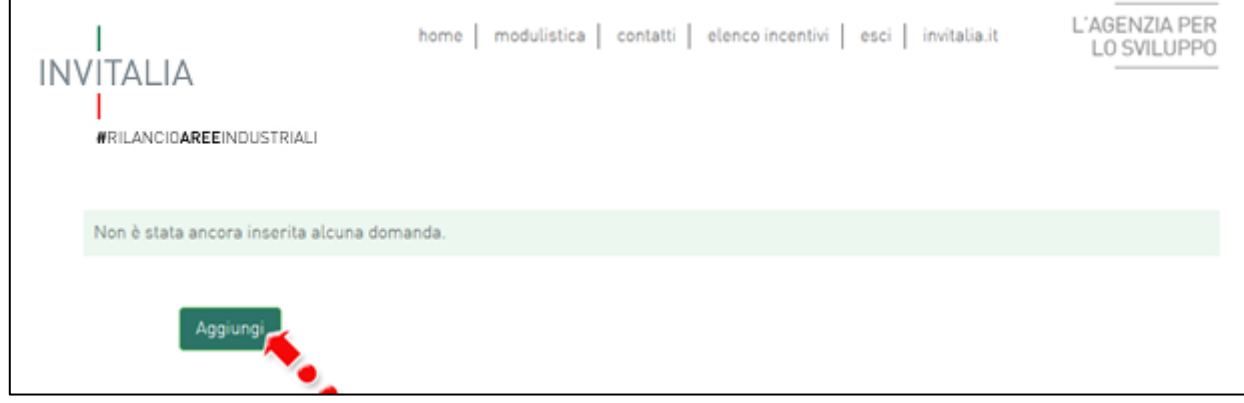

#### **Figura 3 – Presentazione domande**

Cliccando su **Aggiungi** (**Figura 3**), l'utente visualizzerà l'informativa ai sensi dell'art. 13 D.LGS.196/03. Prima di poter inserire una richiesta, l'utente dovrà selezionare il check di presa visione dell'informativa, altrimenti il sistema non consentirà di andare avanti (**Figura 4**).

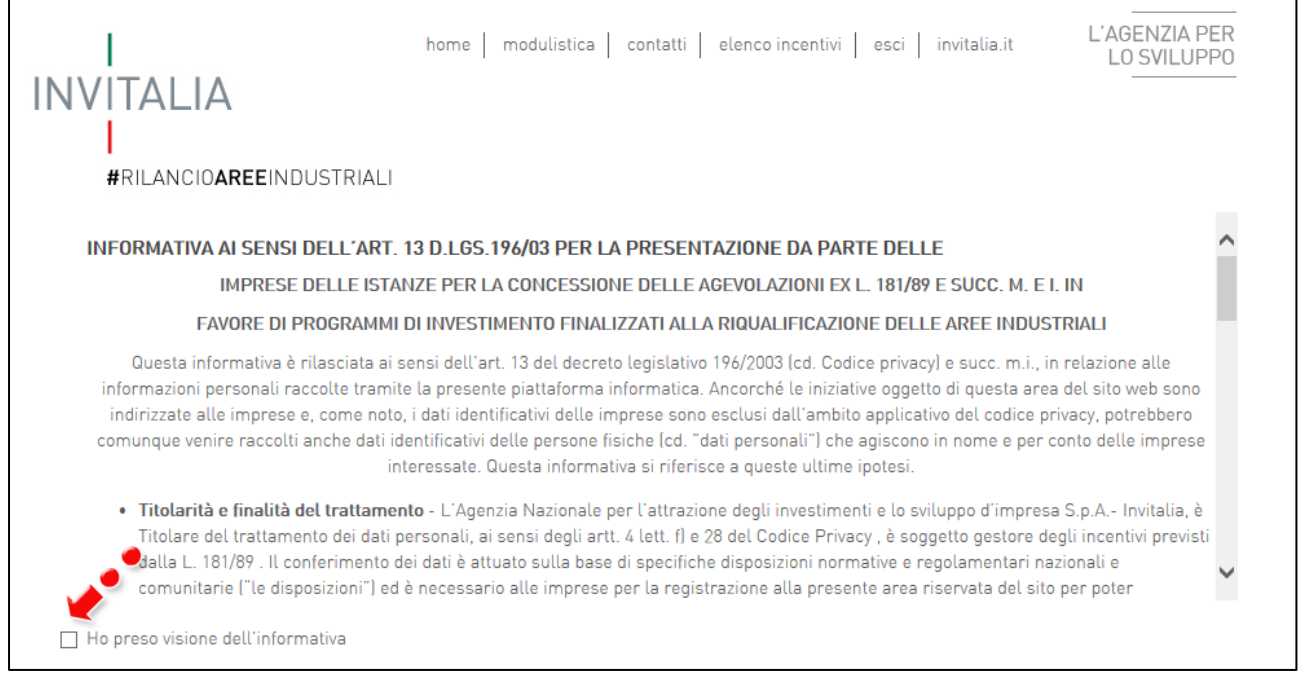

**Figura 4 – Informativa**

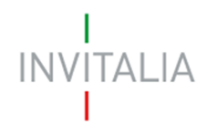

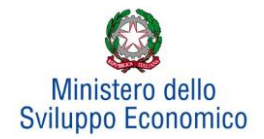

Dopo aver selezionato il check di presa visione, l'utente visualizzerà un menù a tendina da cui selezionare l'Accordo di Programma per il quale si intende presentare domanda di agevolazione (**Figura 5**).

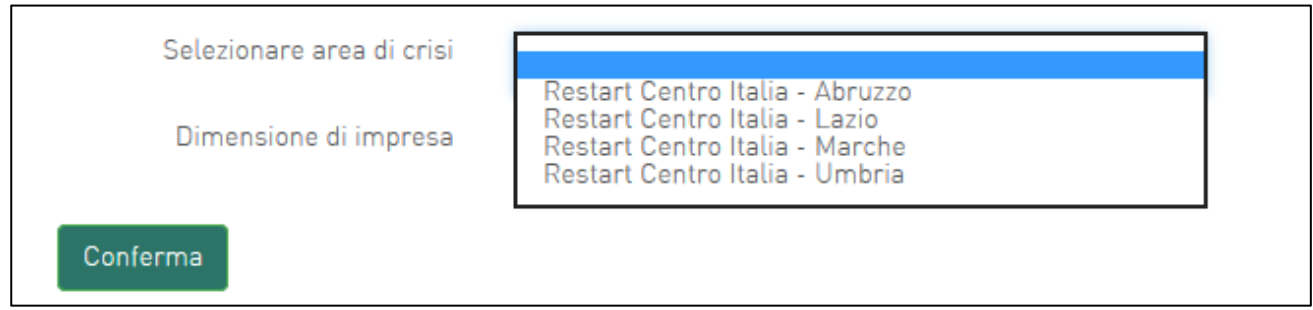

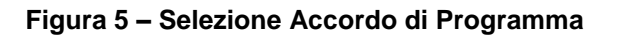

Dopo aver selezionato l'Accordo di Programma – nel nostro esempio Restart Centro Italia - l'utente dovrà selezionare, dal menù a tendina sottostante, la dimensione dell'impresa.

- a. In caso di selezione di **piccola o media impresa** l'utente dovrà cliccare sul tasto Conferma e procedere alla fase di inserimento della domanda
- b. In caso di selezione di **grande impresa** sarà invece proposta una check box la cui selezione consente all'utente di utilizzare l'opzione De Minimis nella fase di inserimento dell'investimento produttivo (**Figura 6**). Tale opzione consente alle Grandi Imprese che presentano un investimento produttivo di richiedere le agevolazioni nella sola forma del finanziamento agevolato di importo massimo pari al 55% degli investimenti ammissibili. In alternativa la domanda di agevolazioni sarà valutata ai sensi del Regolamento GBER 651/2014. Attenzione, una volta scelta l'opzione, essa non sarà più modificabile.
- A questo punto l'utente dovrà cliccare su conferma per accedere alla fase di inserimento della domanda.

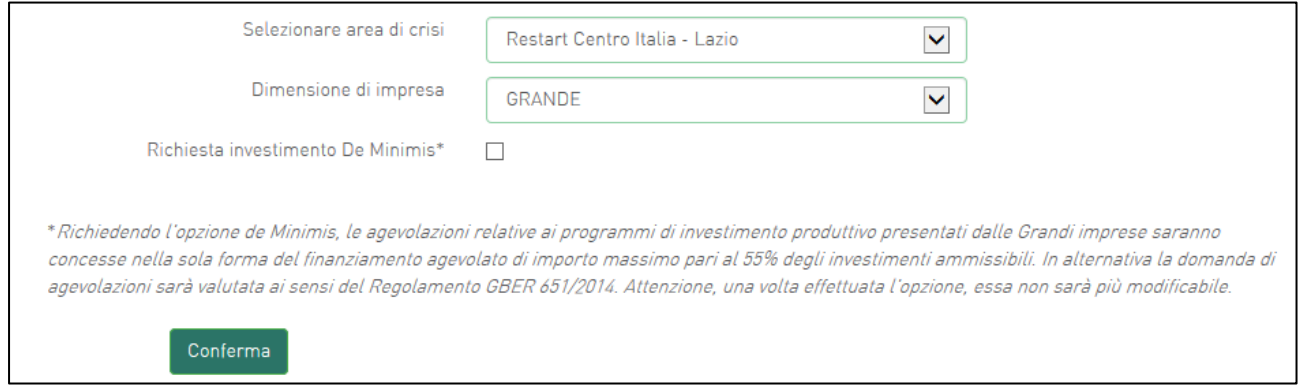

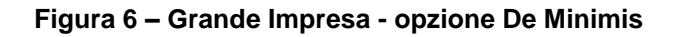

Dopo aver cliccato sul tasto **Conferma**, l'utente visualizzerà le diverse sezioni da compilare (**Figura 7**).

TAI IA

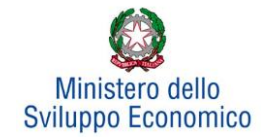

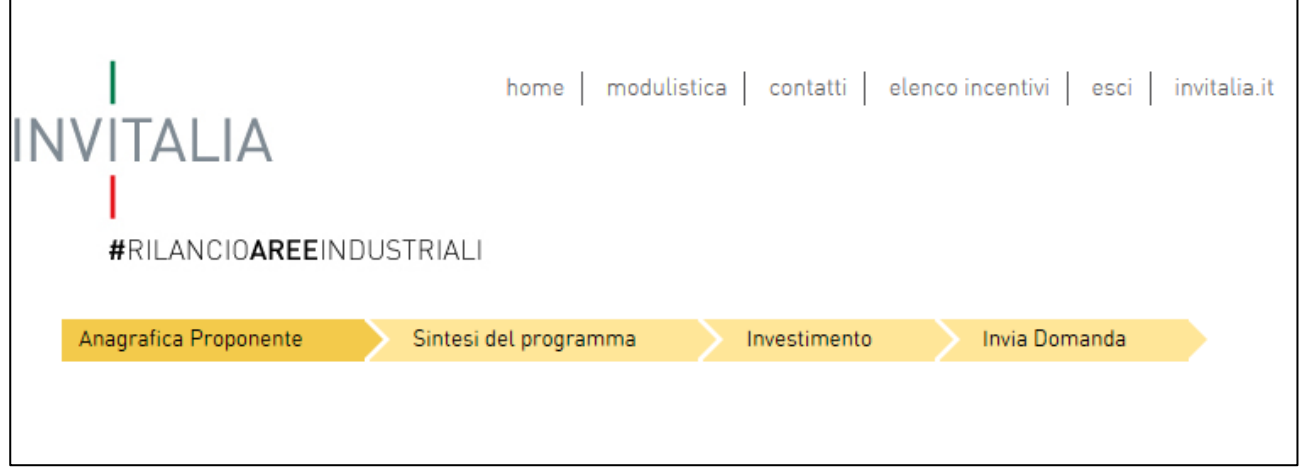

**Figura 7 – Sezioni domanda**

# <span id="page-5-0"></span>**3. Anagrafica proponente**

In questa sezione dovranno essere inserite le informazioni relative al Soggetto proponente, il Rappresentante legale, la compagine sociale e gli eventuali altri soggetti aderenti.

# **3.1. Soggetto proponente**

<span id="page-5-1"></span>In questa scheda dovranno essere inserite le informazioni relative all'impresa che presenta domanda di agevolazione: denominazione, forma giuridica – selezionandola dal menù a tendina -, data di costituzione, Partita IVA, iscrizione alla Camera di Commercio, sede legale ed operativa ed altre informazioni (**Figura 8**).

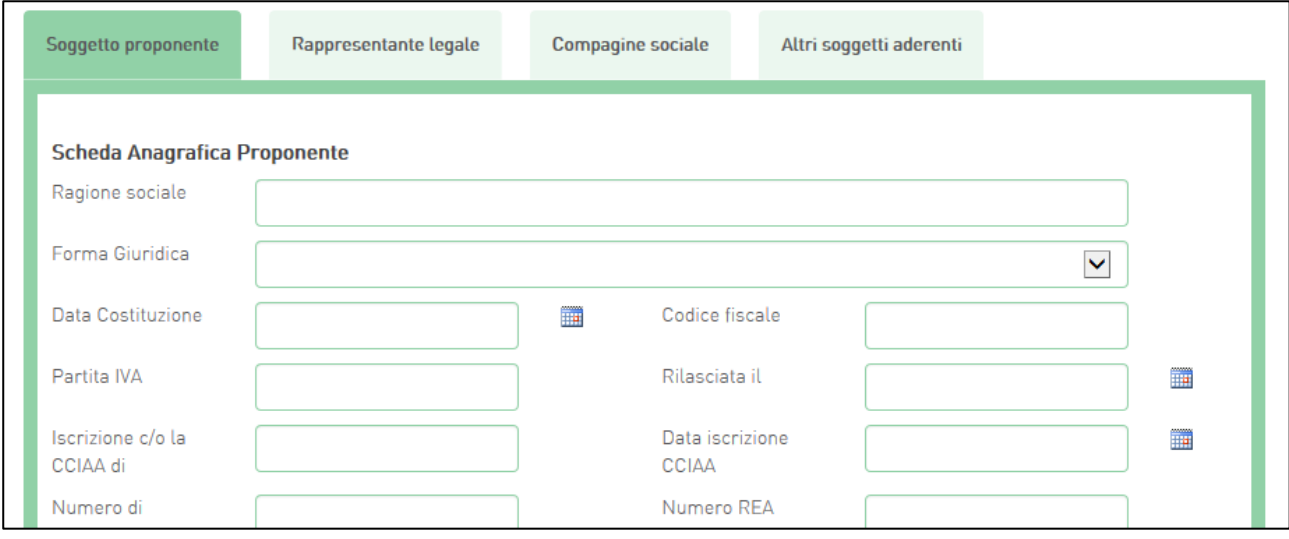

**Figura 8 – Scheda Anagrafica Proponente**

Nella stessa scheda è richiesto il Codice Ateco del programma di Investimento (**Figura 9**).

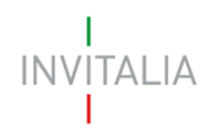

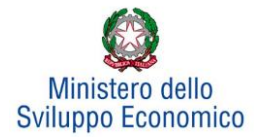

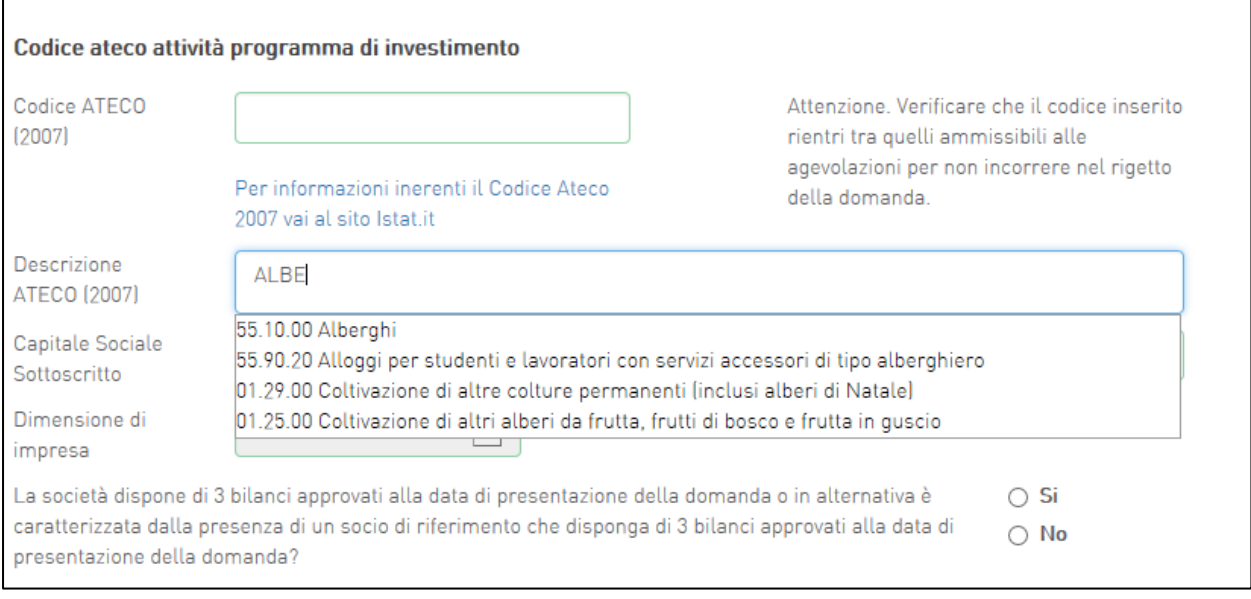

#### **Figura 9 – Codice Ateco programma investimento**

Il sistema prevede l'autocompilazione sia per il campo *Codice Ateco* che per il campo *Descrizione Ateco*, inserendo nel primo caso le prime quattro cifre del codice, nel secondo le prime quattro lettere della descrizione.

Sono inoltre richiesti il capitale sociale sottoscritto e quello versato, è possibile indicare l'eventuale possesso del rating di legalità, selezionando il numero di stellette. La dimensione dell'impresa non è invece modificabile perché riportata dalla home page.

Bisognerà inoltre indicare se la società proponente dispone o meno di tre bilanci approvati alla presentazione della domanda o se in alternativa è caratterizzata dalla presenza di un socio di riferimento che disponga di 3 bilanci approvati alla data di presentazione della domanda. In caso di risposta "NO", in sede di completamento della procedura, tra i documenti da allegare dovrà essere obbligatoriamente presente l'attestazione bancaria sulle disponibilità dei soci (allegato E).

Sempre in questa scheda viene richiesto di indicare la sede legale e quella operativa. Qualora coincidano, il sistema consente di riportare le informazioni relative alla sede legale nei campi di quella operativa cliccando su **Copia dati sede legale** (**Figura 10**).

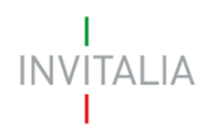

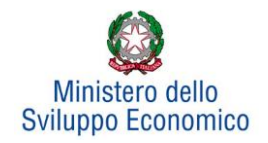

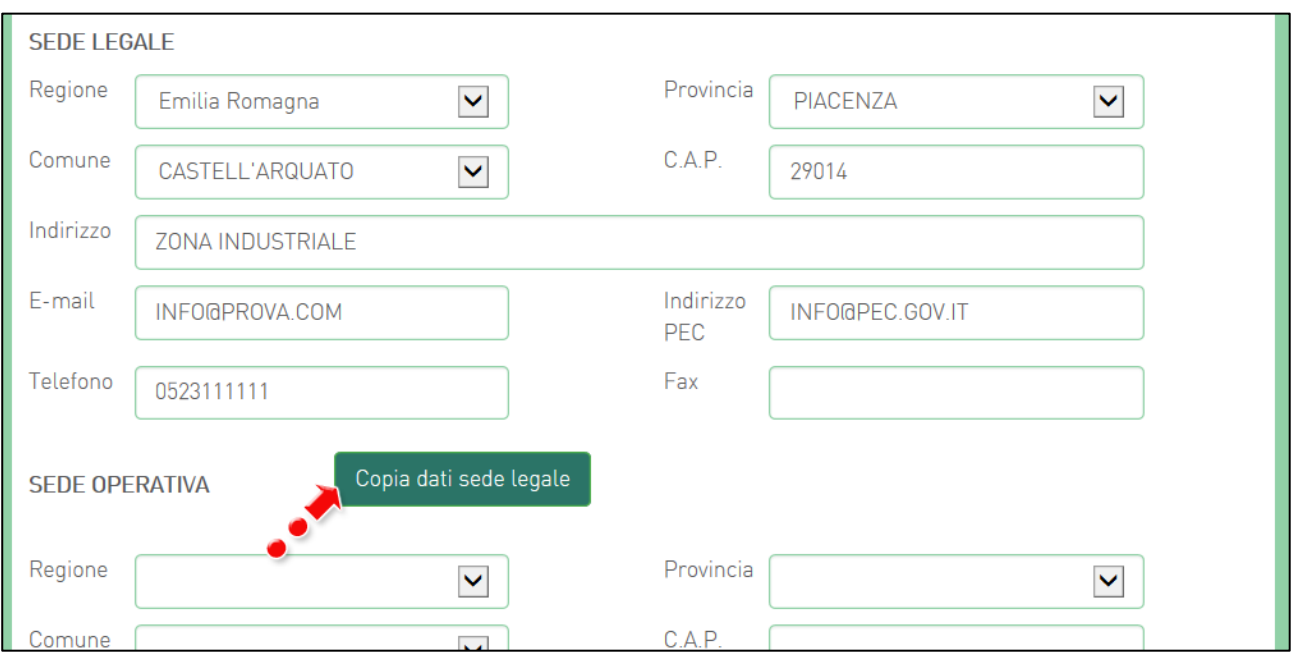

**Figura 10 – Copia dati sede legale**

Nelle informazioni dovranno essere inseriti un indirizzo e-mail non PEC ed un indirizzo e-mail PEC per le comunicazioni ufficiali. Nel campo PEC **non sarà possibile inserire indirizzi con dominio ".gov": i**l sistema segnalerà, al momento della conferma, la non validità del dominio inserito (**Figura 11**).

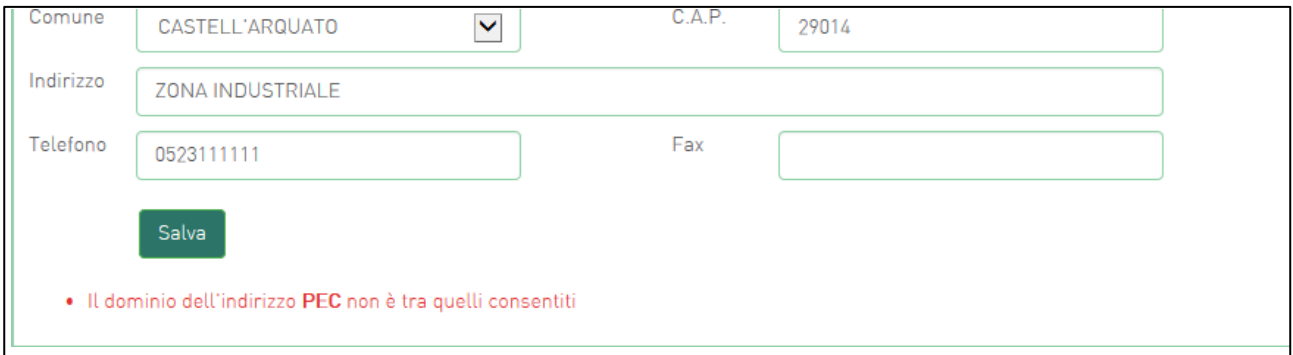

**Figura 11 – Dominio PEC non valido**

Al momento di salvare i dati inseriti, il sistema segnalerà anche se il capitale versato risulti maggiore di quello sottoscritto (**Figura 12**) e non consentirà di continuare con la compilazione della domanda.

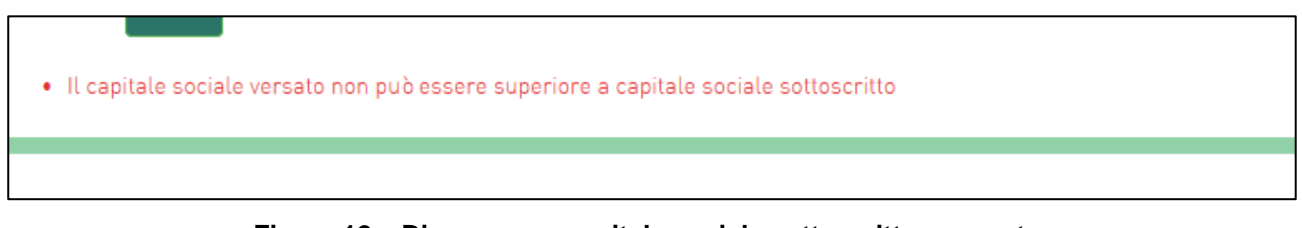

**Figura 12 – Discrepanza capitale sociale sottoscritto e versato**

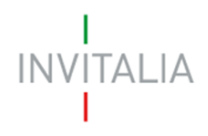

 $\overline{a}$ 

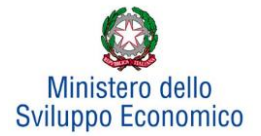

# **3.2. Rappresentante legale**

<span id="page-8-0"></span>Dopo aver cliccato su **Salva**, l'utente visualizzerà la scheda dove inserire le informazioni relative al rappresentante legale. In questa sezione viene anche richiesto di indicare se il Rappresentante legale è socio, l'eventuale percentuale di partecipazione e l'importo della quota (**Figura 13**).

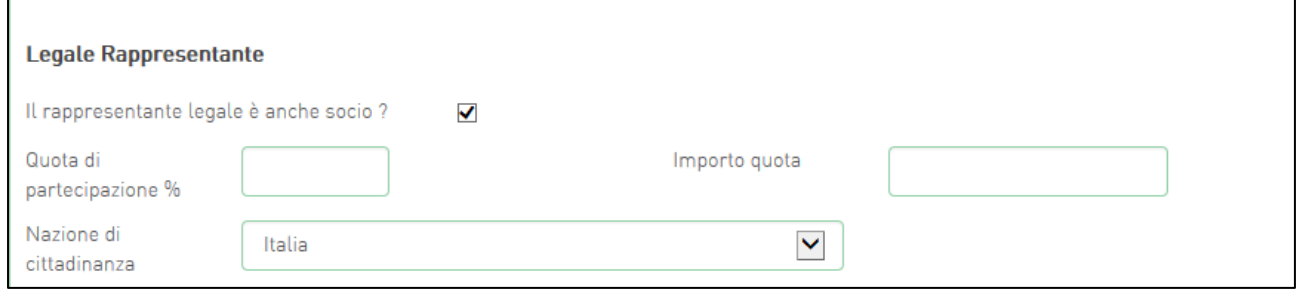

**Figura 13 – Legale rappresentante/Socio**

Nel caso in cui il rappresentante legale non sia cittadino UE, saranno richieste informazioni aggiuntive in merito all'Italia startup Visa e al permesso di soggiorno (**Figura 14**). Sia per i cittadini UE non italiani che per quelli extra UE il campo codice fiscale non sarà obbligatorio, e consentirà di inserire dati diversi dal codice fiscale italiano.

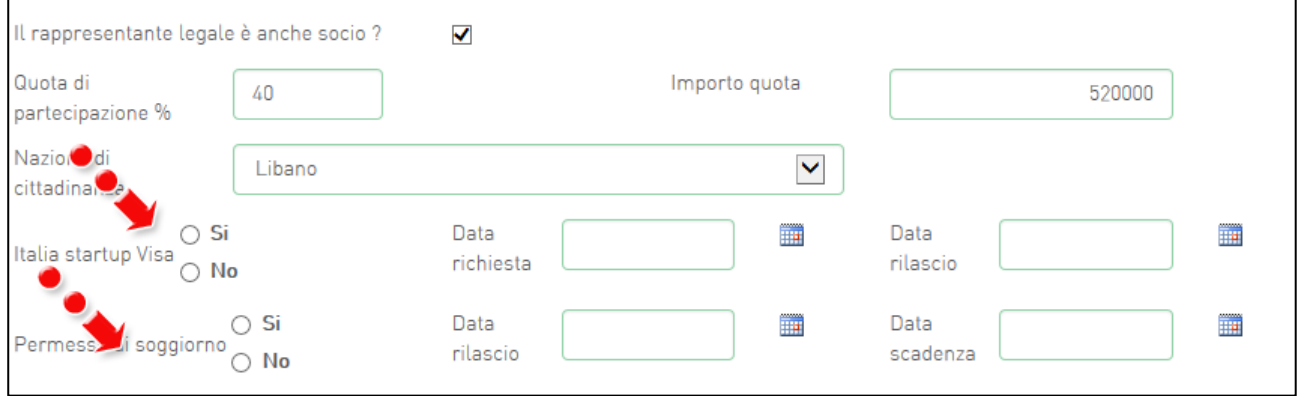

**Figura 14 – Rappresentante legale non UE**

Analogamente, qualora il Rappresentante legale non risieda in Italia, le informazioni richieste saranno diverse.

Alla fine della sezione, sarà richiesto di valorizzare il campo relativo al possesso di un kit di firma digitale valido<sup>1</sup>. Qualora il campo kit di firma digitale valido non fosse valorizzato, il sistema non consentirà la prosecuzione della compilazione (**Figura 15**).

<sup>1</sup> Le domande devono essere firmate digitalmente (nel rispetto di quanto disposto dal **Codice dell'Amministrazione Digitale**, **D.Lgs**. n. **82/2005**)

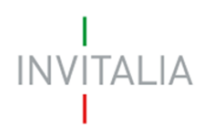

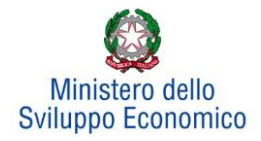

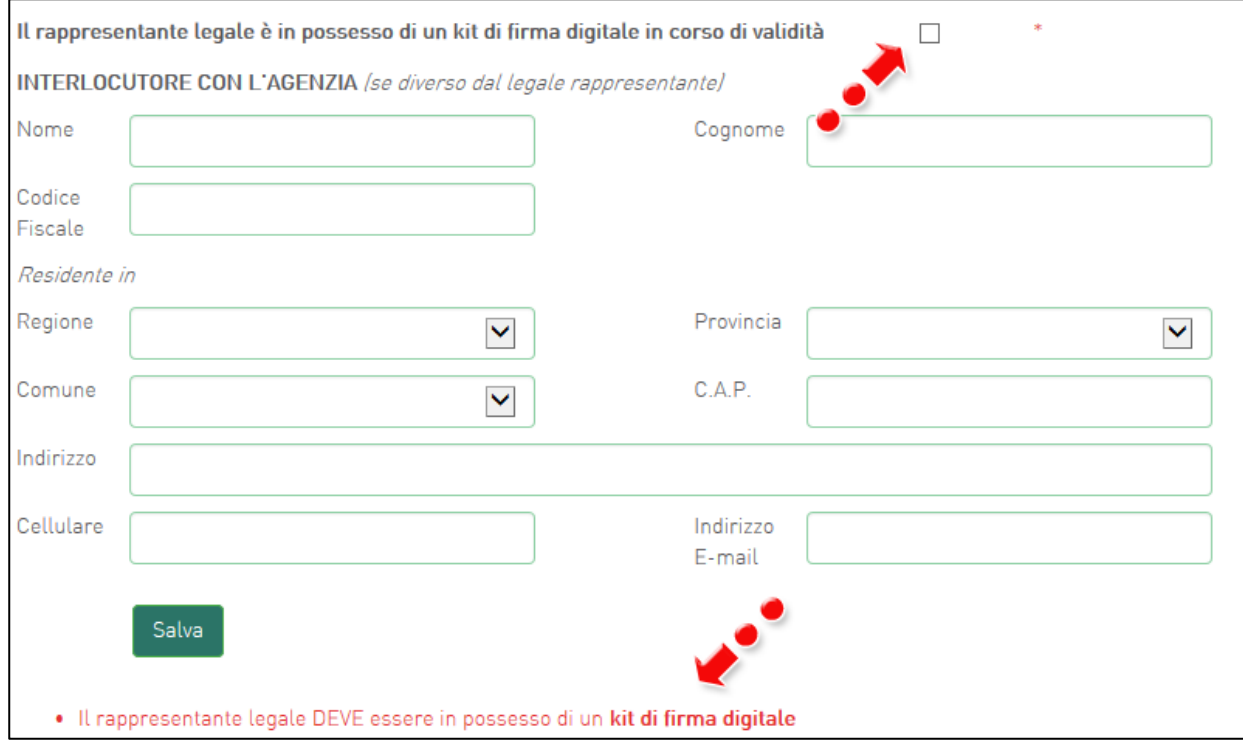

**Figura 15 – Mancato possesso kit firma digitale**

In questa sezione sarà possibile anche indicare **l'interlocutore** con Invitalia, se diverso dal Legale rappresentante (**Figura 16**).

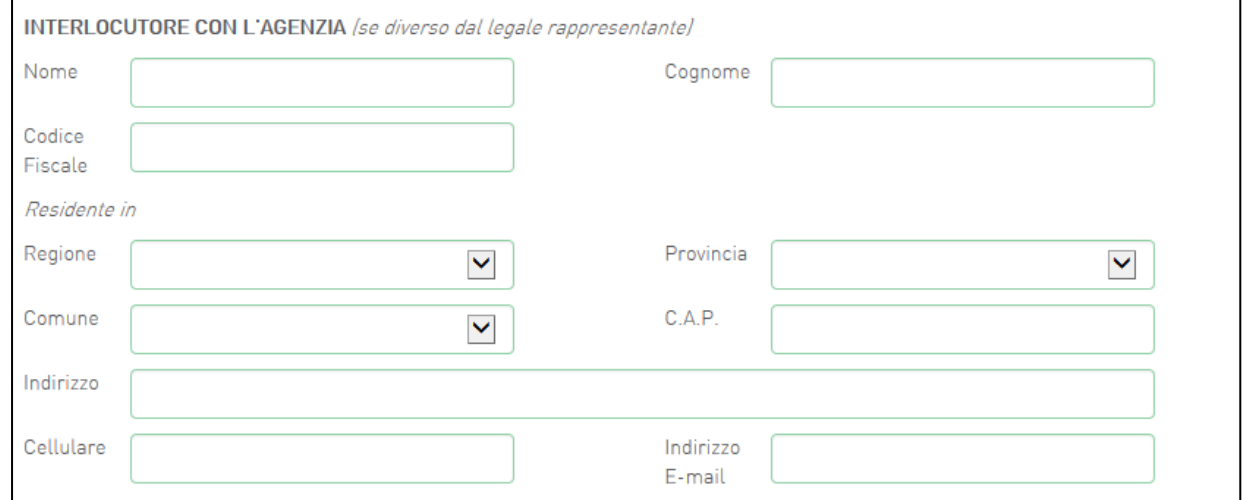

**Figura 16 – Interlocutore**

# **3.3 Sezione – Compagine sociale**

<span id="page-9-0"></span>Dopo aver inserito tutte le informazioni richieste e cliccato su **Conferma**, l'utente visualizzerà la **scheda**  relativa alla **Compagine sociale**, dove potranno essere inserite le informazioni relative ai soci. Se il

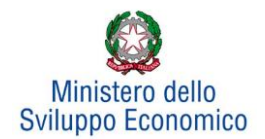

Rappresentante legale è stato indicato anche come socio, esso risulterà già presente nell'elenco dei soci (**Figura 17**), con la sua quota di partecipazione.

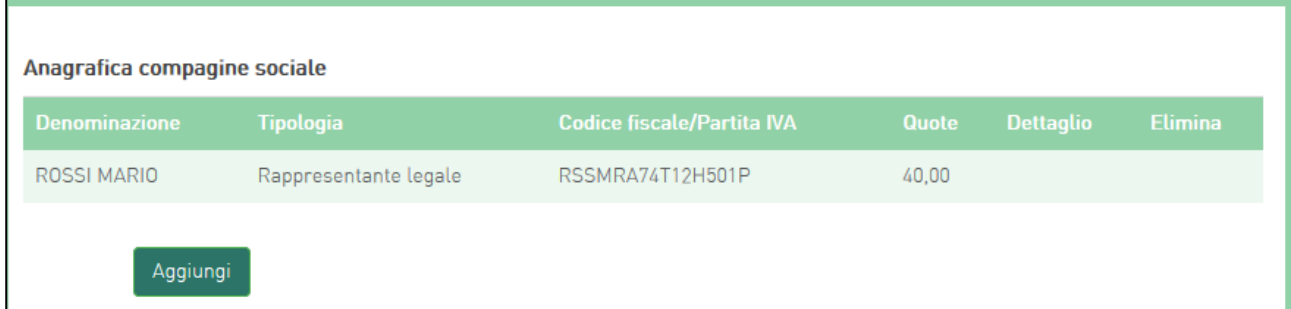

**Figura 17 – Elenco soci compagine**

Cliccando su **Aggiungi** l'utente potrà inserire gli altri soci della compagine, selezionando tra *persona fisica* e *persona giuridica* (**Figura 18**).

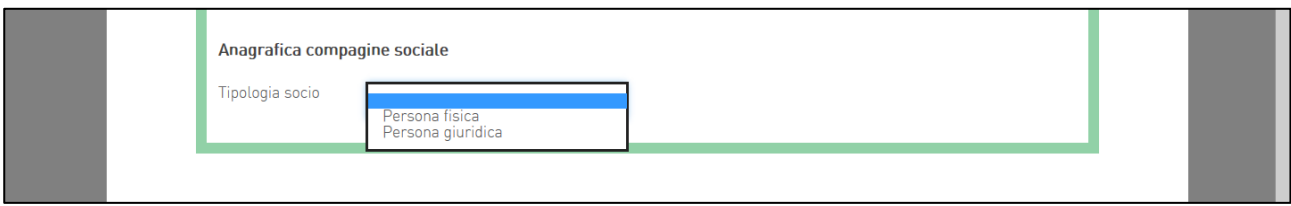

**Figura 18 – Tipologia socio**

In caso di società cooperative non sarà necessario inserire tutti i soci, ma sarà sufficiente l'inserimento del socio di riferimento se esso non coincide con il rappresentante legale.

In caso di socio *persona giuridica*, oltre alla quota di partecipazione e al suo importo, dovranno essere inserite tutte le informazioni relative alla ragione sociale, forma giuridica (selezionandola dal menù a tendina), data di costituzione, iscrizione alla Camera di Commercio, Codice Ateco, sede legale ed operativa; dovranno essere inserite anche le informazioni relative al Rappresentante legale.

In caso di socio *persona fisica*, invece, oltre alla quota di partecipazione e al suo importo, dovranno essere inserite le informazioni anagrafiche.

Il totale delle quote di partecipazione sarà controllato al momento della creazione della domanda; nel caso la somma non raggiunga il 99,99% il sistema non consentirà di generare la domanda (**Figura 19**). Tale controllo non verrà eseguito per le società cooperative in quanto per esse non è obbligatorio inserire tutti i soci.

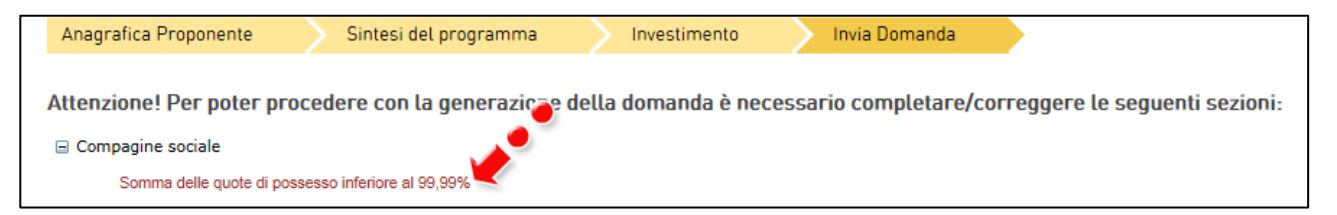

**Figura 19 – Somma delle quote inferiore al 99,99%**

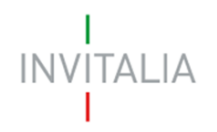

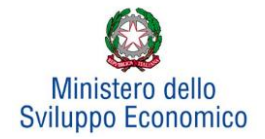

Dopo aver inserito le informazioni richieste, cliccando su **Salva**, l'utente visualizzerà l'anagrafica della compagine sociale, con alcune informazioni di sintesi: nome e cognome, tipologia, codice fiscale e quota di partecipazione. In ogni momento sarà possibile modificare le informazioni inserite cliccando sull'icona della lente di ingrandimento o eliminare il soggetto cliccando sulla X (**Figura 20**), mentre non sarà possibile eliminare dall'anagrafica il rappresentante legale. A tal fine sarà necessario ritornare nella **sezione Anagrafica proponente** e modificare le informazioni inserite.

| Rappresentante legale | Compagine sociale                        |       |                         |                |
|-----------------------|------------------------------------------|-------|-------------------------|----------------|
|                       |                                          |       |                         |                |
| <b>Tipologia</b>      | <b>Codice fiscale/Partita IVA</b>        | Quote | <b>Dettaglio</b>        | <b>Elimina</b> |
| Persona fisica        | BNCCRL80L52H5010                         | 60,00 |                         |                |
| Rappresentante legale | RSSMRA74T12H501P                         | 40,00 |                         |                |
|                       |                                          |       |                         |                |
|                       | Anagrafica compagine sociale<br>Aggiungi |       | Altri soggetti aderenti |                |

**Figura 20 – Anagrafica compagine sociale**

# **3.4 Sezione – Altri soggetti aderenti**

<span id="page-11-0"></span>Questa scheda dovrà essere compilata solo nel caso in cui il Soggetto proponente presenti un progetto per l'innovazione dell'organizzazione, ed il progetto preveda il coinvolgimento di un soggetto terzo (Soggetto aderente).

# **La redazione della scheda, la raccolta ed il caricamento sulla piattaforma della documentazione prevista dalla normativa per il soggetto aderente è a carico del Soggetto proponente (Figura 21).**

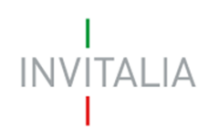

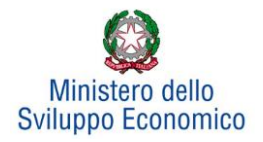

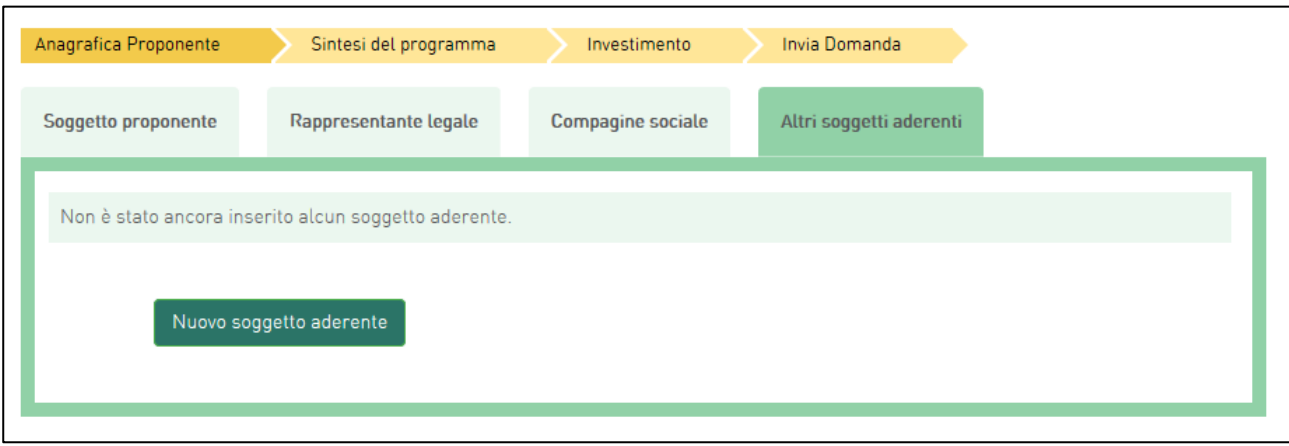

**Figura 21 – Soggetti aderenti**

Cliccando su **Nuovo soggetto aderente**, l'utente visualizzerà la scheda dove dovranno essere inserite le informazioni relative alla ragione sociale, forma giuridica - selezionandola dal menù a tendina -, data di costituzione, iscrizione alla Camera di Commercio, Codice Ateco, dimensione dell'impresa, capitale sociale, sede legale ed operativa.

Dopo aver inserito tutte le informazioni, cliccando su **Salva**, l'utente visualizzerà l'elenco dei Soggetti aderenti (**Figura 22**). Anche in questo caso sarà possibile modificare le informazioni inserite cliccando sull'icona della lente di ingrandimento, o eliminare il soggetto cliccando sulla X.

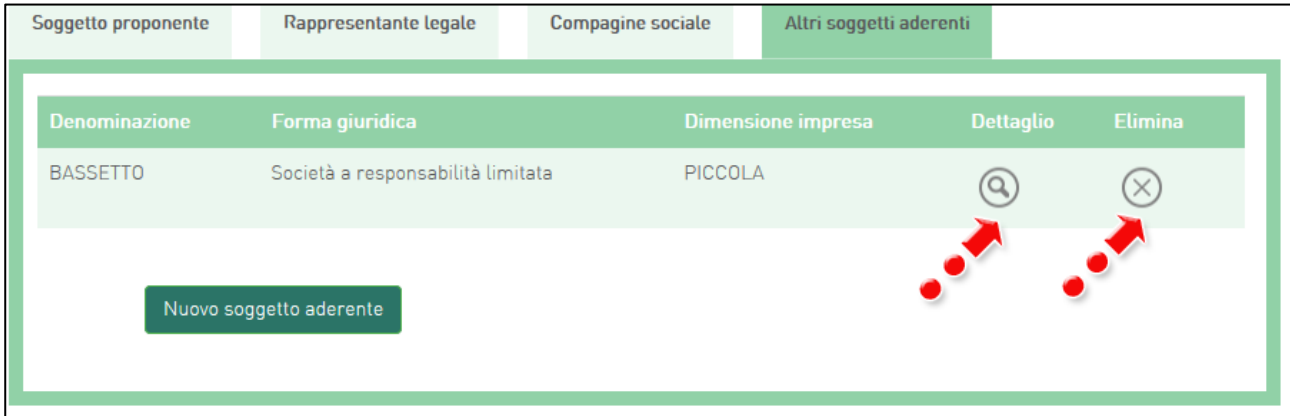

**Figura 22 – Elenco soggetti aderenti**

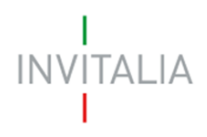

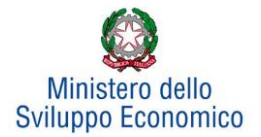

# <span id="page-13-0"></span>**4. Sintesi del programma**

Dopo aver inserito tutte le informazioni richieste dalla Sezione Anagrafica Proponente, l'utente dovrà cliccare su **Sintesi del programma**, dove dovrà descrivere sinteticamente i contenuti e le finalità del programma di investimento (**Figura 23**).

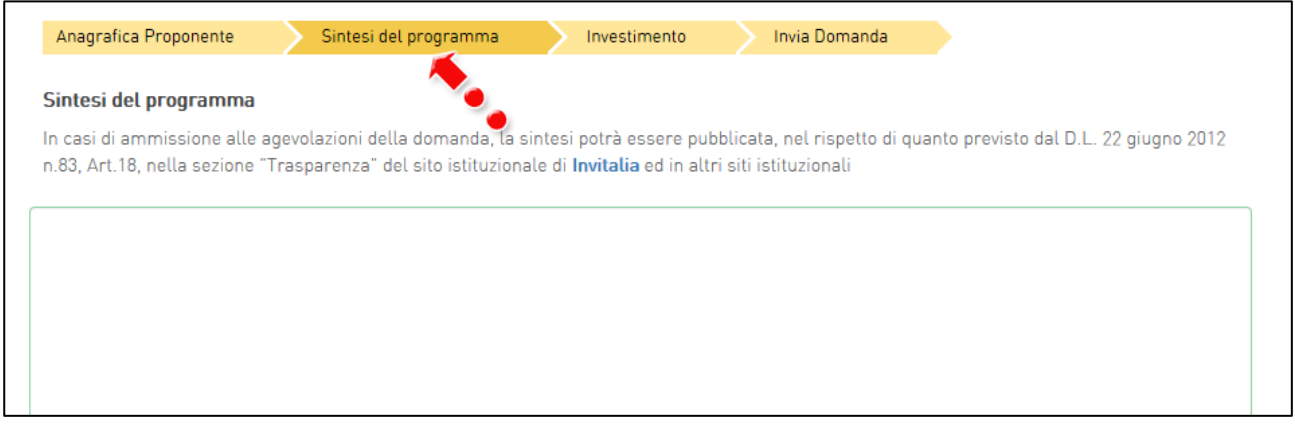

**Figura 23 – Sintesi del programma**

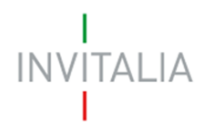

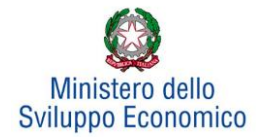

# **5. Investimento**

<span id="page-14-0"></span>Dopo aver inserito la sintesi del programma, l'utente dovrà cliccare su **Conferma** e visualizzerà la **sezione** relativa all'**Investimento**.

In questa sezione dovrà essere selezionato almeno un Programma di investimento tra *Produttivo* e *Tutela ambientale*. Successivamente dopo aver compilato tutte le informazioni richieste, sarà abilitata la visualizzazione dei campi relativi al *Progetto per l'innovazione organizzativa* e al *Programma occupazionale*  (**Figura 24**).

| Anagrafica Proponente                    | Sintesi del programma        | <b>Invia Domanda</b><br>Investimento     |          |
|------------------------------------------|------------------------------|------------------------------------------|----------|
| Programma di investimento                | <b>Investimento previsto</b> | Investimento richiesto alle agevolazioni |          |
| Investimento produttivo                  | $\epsilon$ 0.00              | $\epsilon$ 0.00                          | Gestisci |
| Investimento di tutela ambientale        | $\epsilon$ 0.00              | $\epsilon$ 0.00                          | Gestisci |
| Progetto per l'innovazione organizzativa | $\epsilon$ 0,00              | $\epsilon$ 0,00                          | Gestisci |
| <b>Totale</b>                            | $E$ 0.00                     | $\epsilon$ 0.00                          |          |
| Programma occupazionale (ULA)            |                              |                                          | Gestisci |

**Figura 24 – Scheda Investimento**

Ai fini del calcolo delle agevolazioni l'intero programma di investimento deve rispettare la seguente condizione:

**Contributo in conto impianti + contributo alla spesa +finanziamento agevolato <= 75% programma ammissibile alle agevolazioni**

# **5.1 Investimento produttivo**

<span id="page-14-1"></span>Il sistema rende disponibile di default il programma per l'Investimento *produttivo*, per il quale sarà possibile selezionare, da un menù a tendina, una tra le diverse tipologie previste (**Figura 25**).

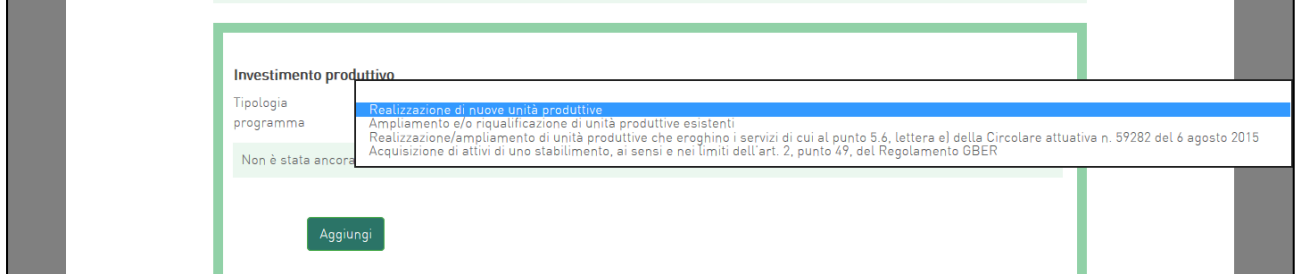

**Figura 25 – Tipologia programma Investimento produttivo**

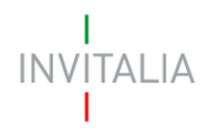

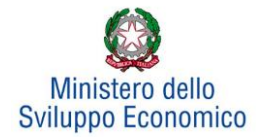

Se si vuole, invece, inserire o aggiungere all'investimento produttivo un progetto relativo alla Tutela ambientale è necessario cliccare su **Gestisci** accanto a *Investimento Tutela ambientale;* sarà successivamente visualizzata la sezione dove aggiungere gli eventuali investimenti relativi al Programma di tutela ambientale (**Figura 26**).

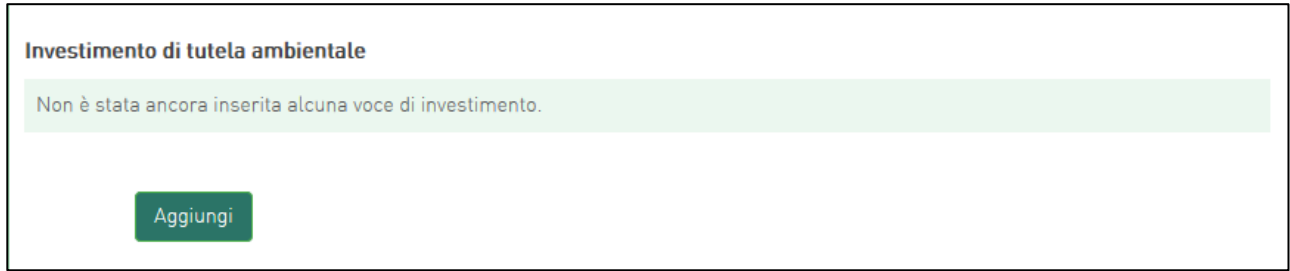

#### **Figura 26 – Inserimento Investimento Tutela ambientale**

Dopo aver selezionato il programma di investimento di interesse – nel nostro esempio *Realizzazione di nuove unità produttive* -, cliccando su **Aggiungi**, l'utente visualizzerà la scheda da compilare: i valori dei campi Regione, Provincia e Comune sono tutti e soli quelli elencati nell'Accordo di Programma **Restart Centro Italia**

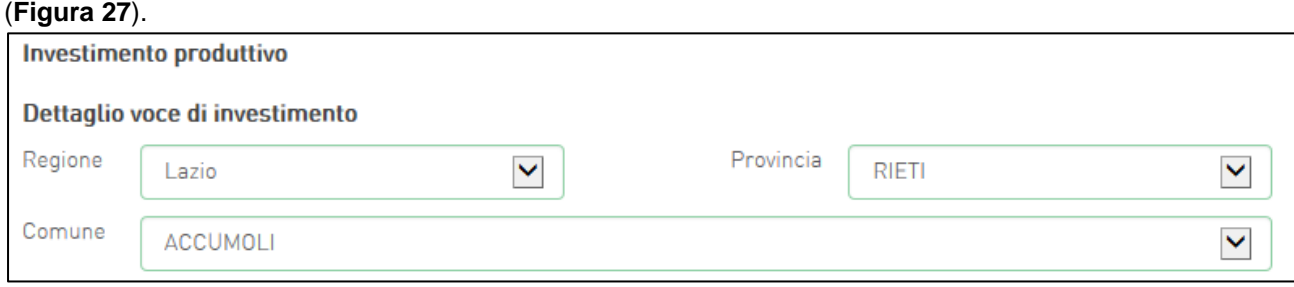

**Figura 27 – Localizzazione**

Dai diversi menù a tendina sarà possibile selezionare la Regione, la Provincia e il Comune di interesse e poi compilare i campi relativi all'investimento. A questo punto sono possibili due strade:

- a. Se la scelta della dimensione dell'impresa è stata "piccola" o "media", oppure se si è scelto "grande" ma non è stato inserito il check su *Richiesta investimento De Minimis*, l'inserimento delle voci di investimento sarà (**Figura 28a**):
	- 1. Contributo in conto impianti
	- 2. Contributo alla spesa (relativo alle spese di consulenza);
	- 3. Finanziamento agevolato (tra il 30% e il 50% dell'investimento ammissibile)
- b. Se invece è stata scelta la dimensione "grande" con il check sull'opzione De Minimis, allora l'inserimento delle voci di investimento sarà (**Figura 28b**):
	- 1. Contributo in conto impianti la relativa voce viene visualizzata in grigio e non ne è consentito l'inserimento;
	- 2. Contributo alla spesa (relativo alle spese di consulenza) la relativa voce viene visualizzata in grigio e non ne è consentito l'inserimento;
	- 3. Finanziamento agevolato nella misura del 55% dell'importo richiesto.

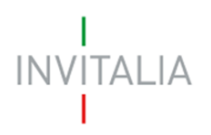

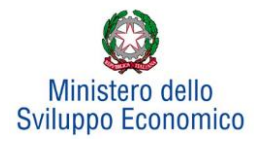

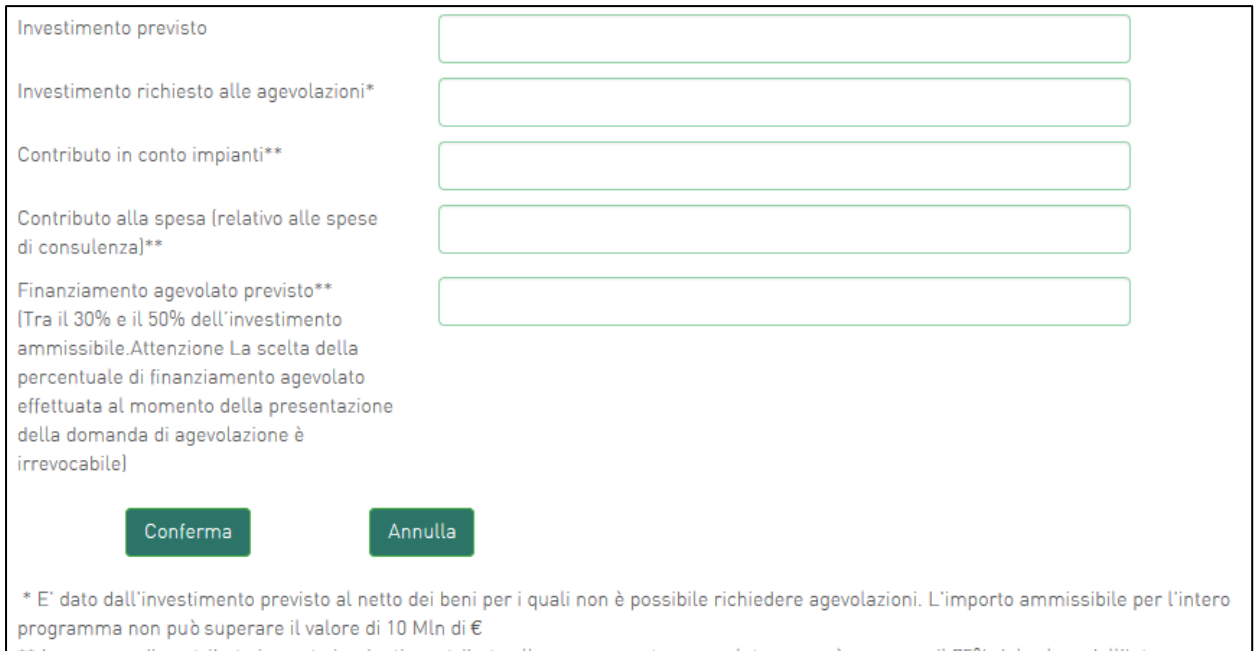

\*\* La somma di contributo in conto impianti, contributo alla spesa e mutuo agevolato non può superare il 75% del valore dell'intero programma ammissibile alle agevolazioni

#### **Figura 28a – Dettaglio investimento NO De Minimis**

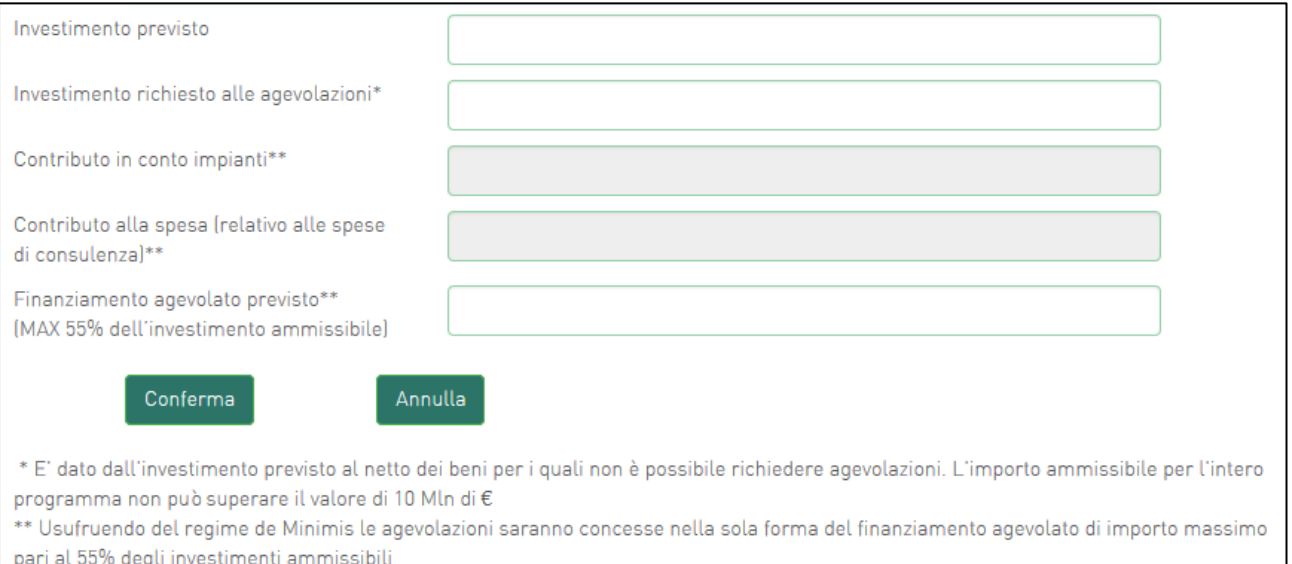

#### **Figura 28b – Dettaglio investimento De Minimis**

Sia nel caso di opzione De Minimis che nel caso contrario, nel primo campo – *Investimento previsto* – dovrà essere sempre inserito l'importo totale del programma degli investimenti, IVA esclusa.

Nel campo *Investimento richiesto alle agevolazioni* dovrà essere invece sempre inserito l'importo per il quale si richiedono le agevolazioni (IVA esclusa) e potrà essere pari all'*Investimento previsto,* al netto di eventuali beni, comunque necessari alla realizzazione del programma, ma per i quali non si richiedono le agevolazioni.

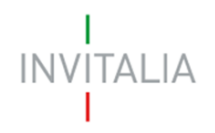

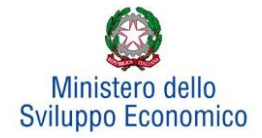

Nel campo *Contributo richiesto in conto impianti e contributo alla spesa* dovrà essere inserito (se consentito) un importo tale da rispettare la condizione complessiva relativa all'intero programma descritta precedentemente e riportata in figura nella nota esplicativa a piè di pagina.

Nel campo *Finanziamento agevolato previsto* dovrà essere inserito un importo compreso tra il 30% e il 50% (in caso De Minimis l'importo è pari al 55%) dell'*Investimento richiesto alle agevolazioni*. (**Figure 29 e 30**).

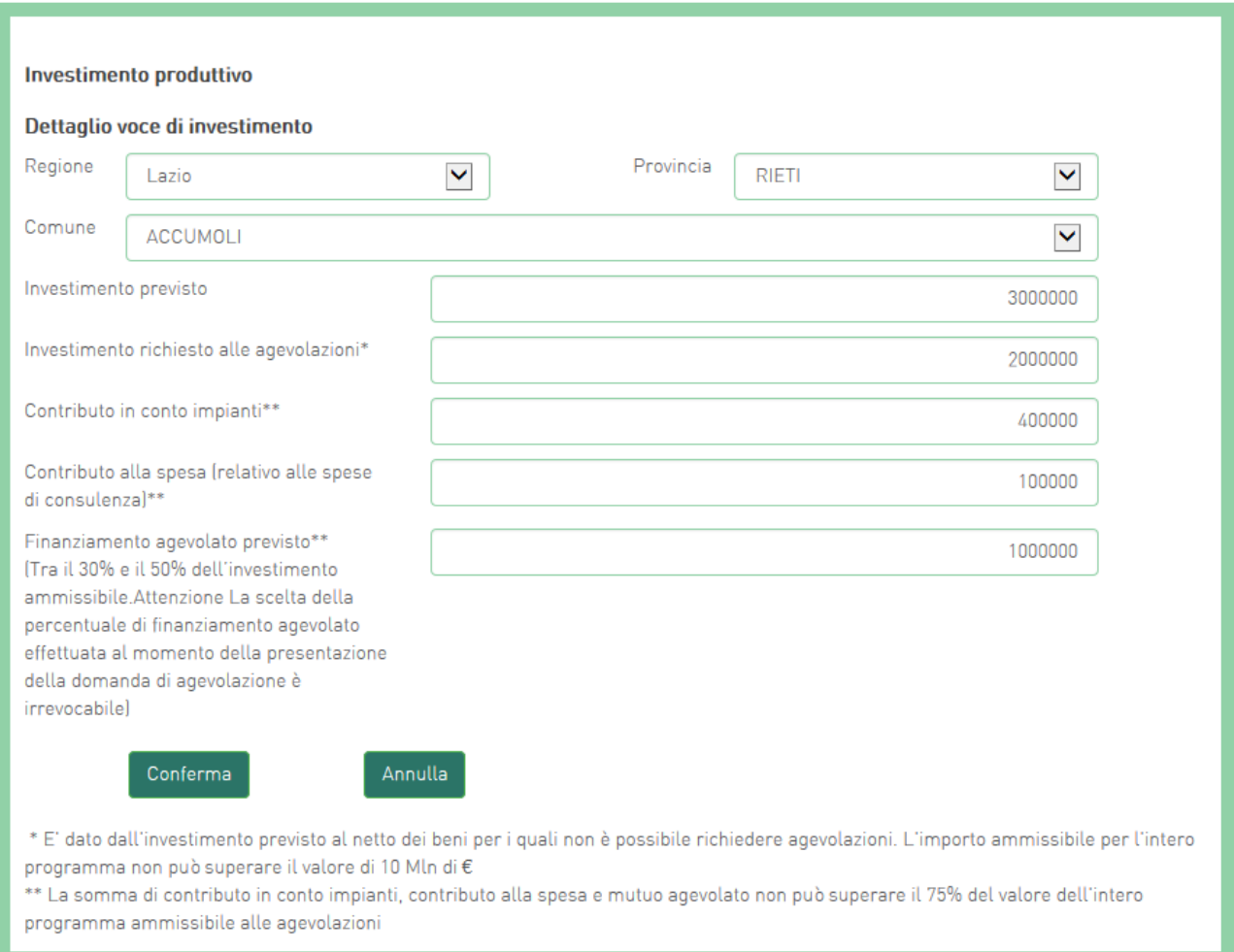

**Figura 29 – Inserimento voce di investimento produttivo - no De Minimis**

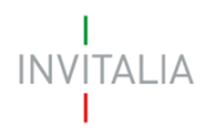

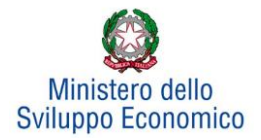

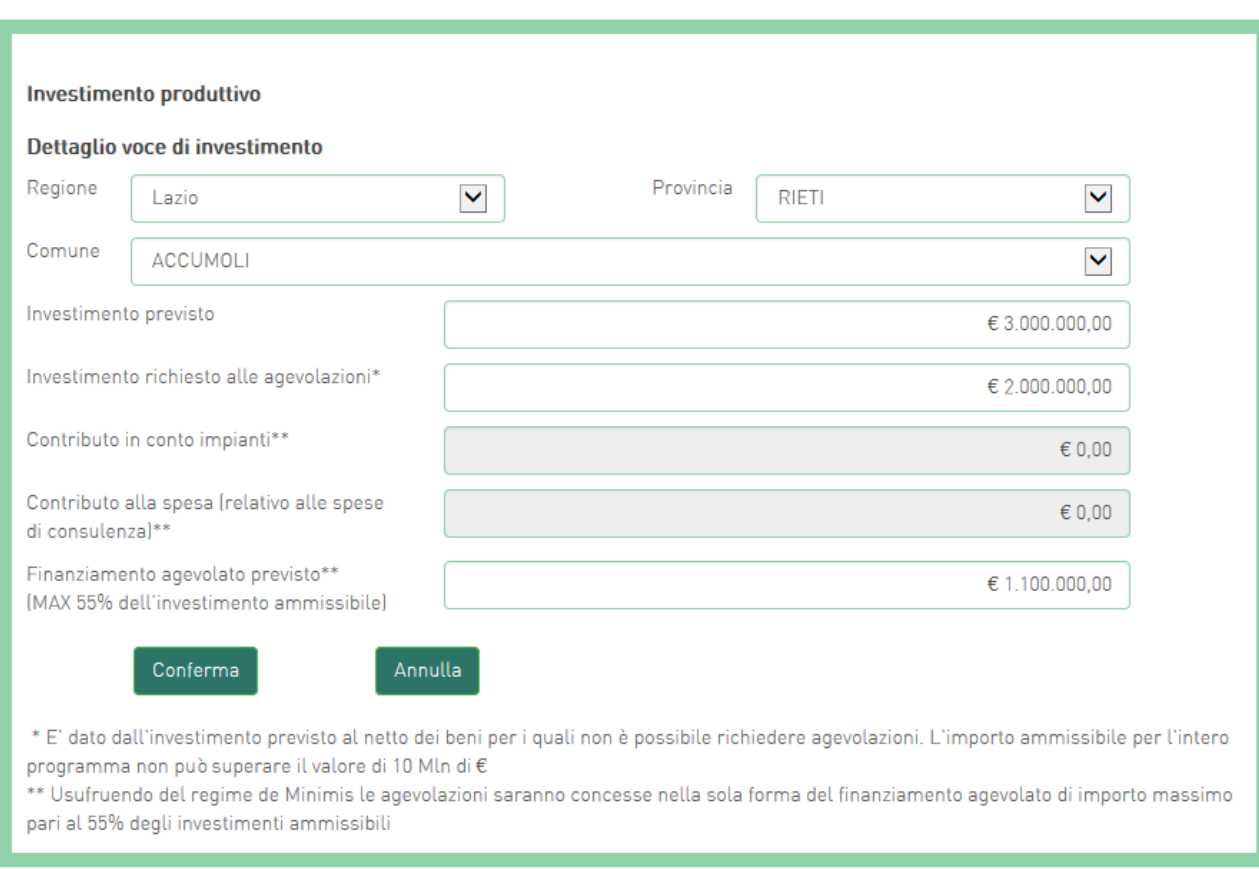

#### **Figura 30 – Inserimento voce di investimento produttivo - De Minimis**

Attenzione! Al momento dell'invio della domanda verranno eseguiti i seguenti controlli, che genereranno messaggi di Alert, senza tuttavia impedire la generazione della domanda (vedi Paragrafo 6. Invia domanda):

- Totale agevolazioni <= 75% programma richiesto alle agevolazioni.
- Investimento produttivo + investimento di tutela ambientale + Progetto di innovazione dell'organizzazione >= 1,5 Mln €
- Investimento produttivo + investimento di tutela ambientale + Progetto di innovazione dell'organizzazione <= 10 Mln €

Dopo aver cliccato su Conferma, l'utente visualizzerà un elenco riassuntivo dell'investimento previsto comprensivo della localizzazione. In qualsiasi momento l'utente potrà modificare le informazioni inserite cliccando sull'icona della lente d'ingrandimento ovvero eliminare l'intero investimento cliccando sulla X (**Figura 31**).

**Si ricorda che gli investimenti produttivi e di tutela ambientale possono essere realizzati esclusivamente all'interno di una sola unità produttiva, seppure eventualmente dislocata in più immobili e/o impianti anche fisicamente separati, ma collegati funzionalmente.**

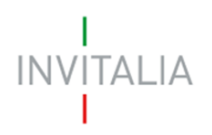

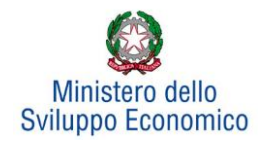

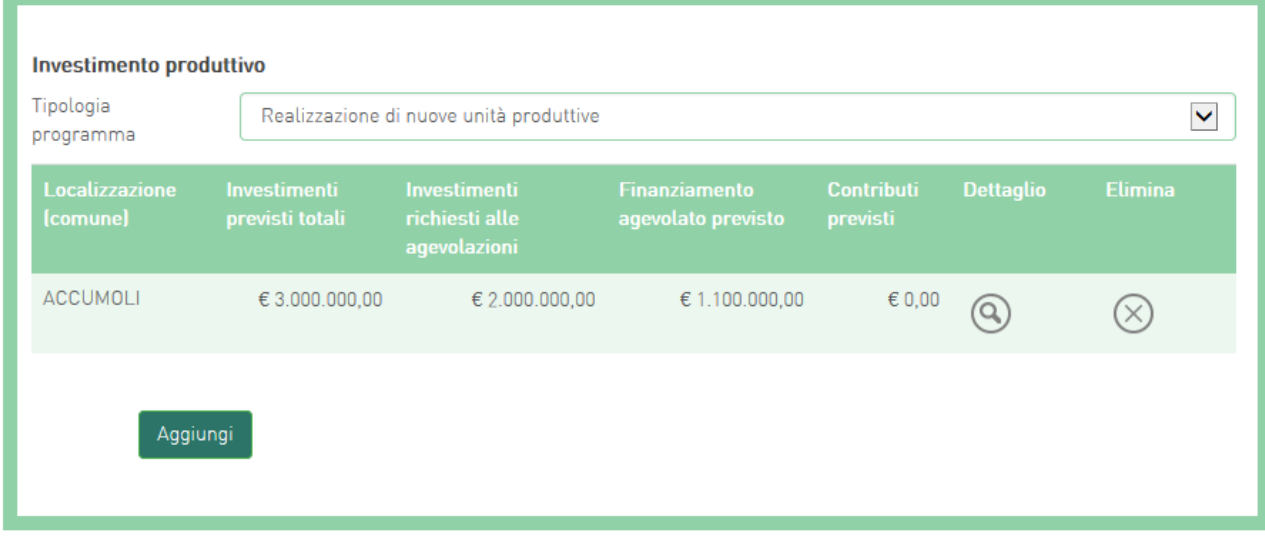

**Figura 31 – Elenco investimenti**

Dopo aver inserito le informazioni richieste, il sistema abiliterà il tasto **Gestisci** del *Progetto per l'innovazione organizzativa* e quello per il *Programma occupazionale* (**Figura 32**).

| Programma di investimento                | <b>Investimento previsto</b> | Investimento richiesto alle agevolazioni |          |
|------------------------------------------|------------------------------|------------------------------------------|----------|
| Investimento produttivo                  | € 3.000.000,00               | € 2.000.000,00                           | Gestisci |
| Investimento di tutela ambientale        | $\epsilon$ 0.00              | $\epsilon$ 0,00                          | Gestisci |
| Progetto per l'innovazione organizzativa | $\epsilon$ 0.00              | $\epsilon$ 0,00                          | Gestisci |
| <b>Totale</b>                            | € 3.000.000,00               | € 2.000.000,00                           |          |
| Programma occupazionale (ULA)            |                              |                                          | Gestisci |

**Figura 32 – Abilitazione dopo inserimento dati**

# **5.2 Investimento di tutela ambientale**

<span id="page-19-0"></span>Il sistema gestirà in maniera analoga ai programmi di investimento produttivo anche l'inserimento di progetti di *Investimento di tutela ambientale*. Essi potranno essere aggiunti ad un progetto di investimento produttivo già inserito, oppure costituire autonomamente un singolo programma di investimento. Sarà possibile inserire anche più progetti di tutela ambientale ma su un'unica unità produttiva. Ad esempio dopo aver inserito un progetto per "*Innalzare il livello di tutela ambientale*" **(Figura 33),** sarà possibile inserire altri progetti, ad esempio, per "Ottenere una maggiore efficienza energetica" **(Figura 34).**

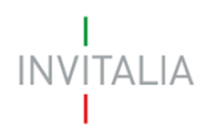

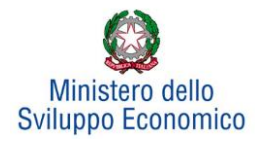

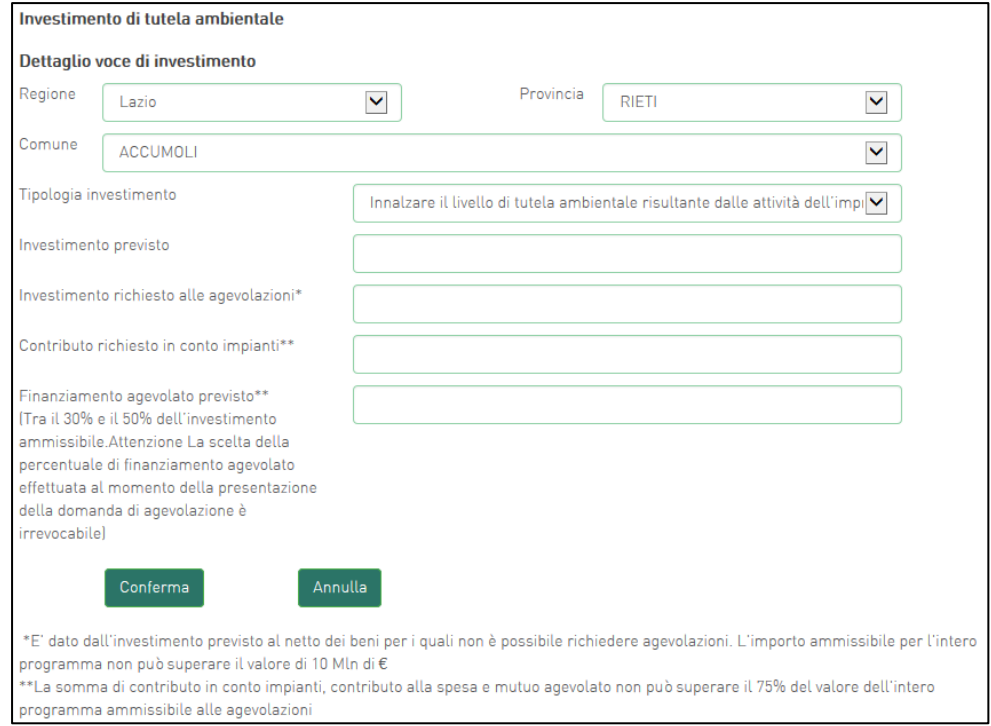

### **Figura 33 – Inserimento primo progetto tutela ambientale**

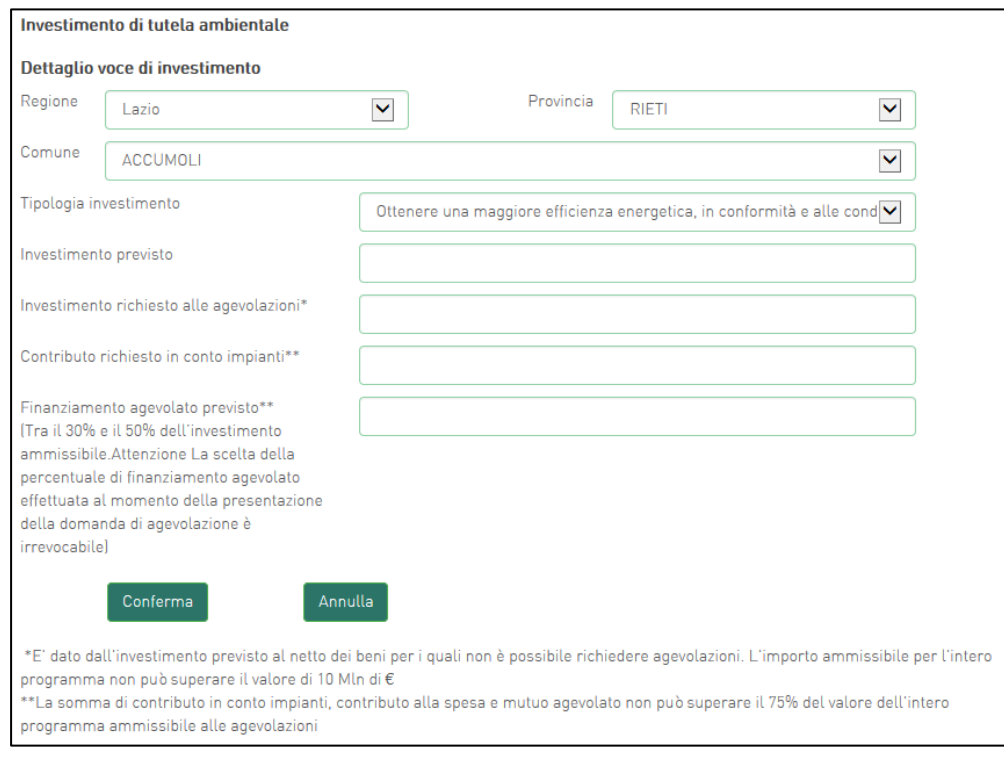

**Figura 34 – Inserimento secondo progetto tutela ambientale**

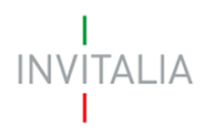

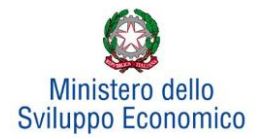

# <span id="page-21-0"></span>**5.3 Progetto per l'innovazione organizzativa**

Cliccando su **Gestisci** accanto a *Progetto per l'innovazione organizzativa*, l'utente visualizzerà la sezione dove poter aggiungere l'eventuale progetto di innovazione dell'organizzazione (**Figura 35**).

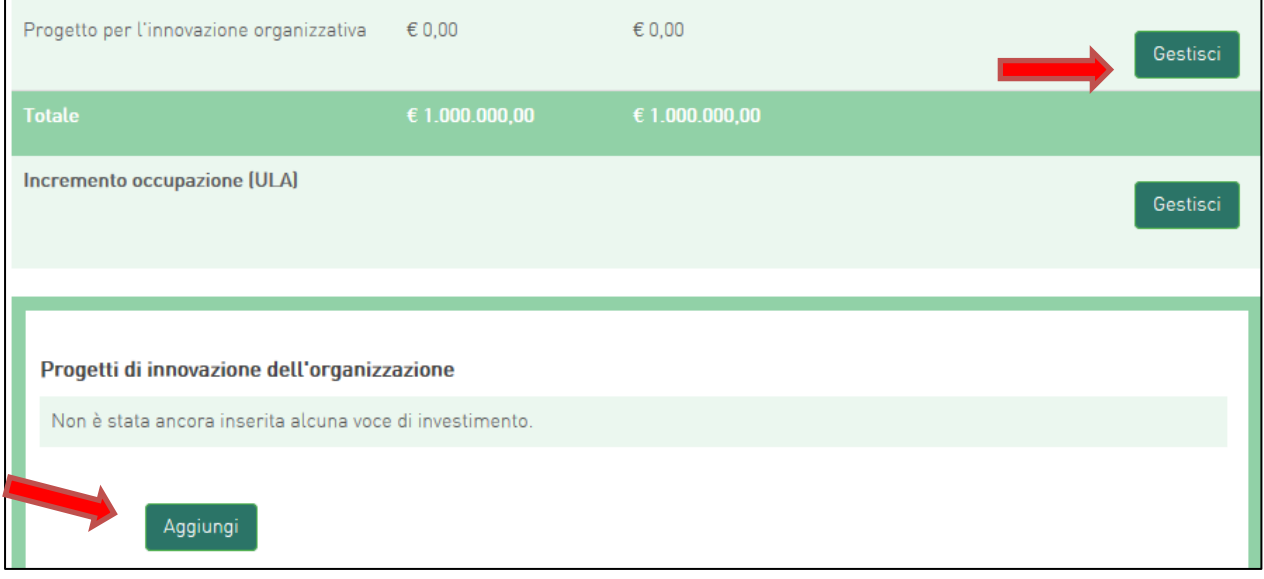

**Figura 35 – Aggiungere Progetto innovazione organizzativa**

Nel nostro esempio, avendo inserito un soggetto aderente al momento della compilazione della sezione Anagrafica Proponente (**Figura 36**), l'utente dovrà inserire un *Progetto per l'innovazione organizzativa.*

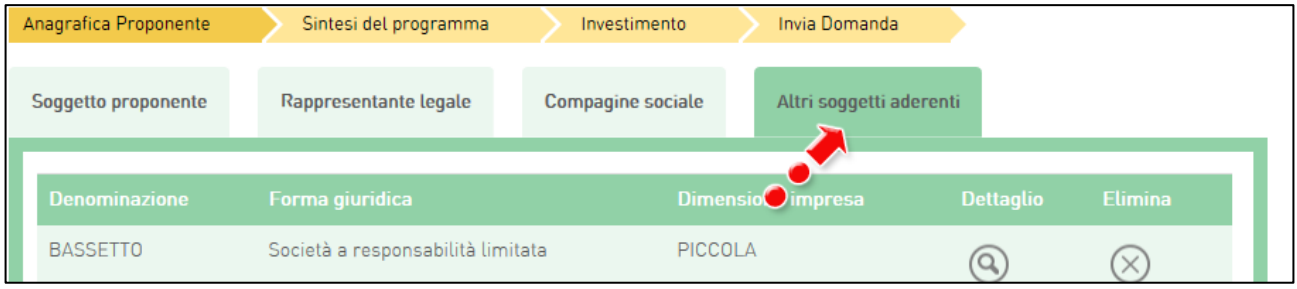

**Figura 36 – Soggetto aderente**

Cliccando su **Aggiungi**, l'utente visualizzerà la scheda da compilare (**Figura 37**), ed il sistema consentirà:

- di selezionare il soggetto proponente tra quelli inseriti nell'Anagrafica Proponente;
- di inserire eventuali ulteriori soggetti aderenti cliccando sul link **clicca qui**, che riporterà l'utente nell'anagrafica **Altri soggetti aderenti** (**Figura 22**), per l'inserimento dei dati necessari.

Anche in questo caso, i campi relativi a Regione, Provincia e Comune saranno selezionabili da menù a tendina tra quelli consentiti dall'Accordo di Programma Restart Centro Italia.

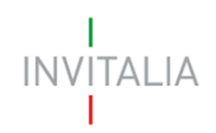

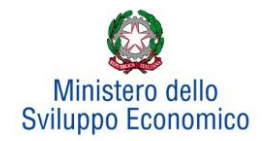

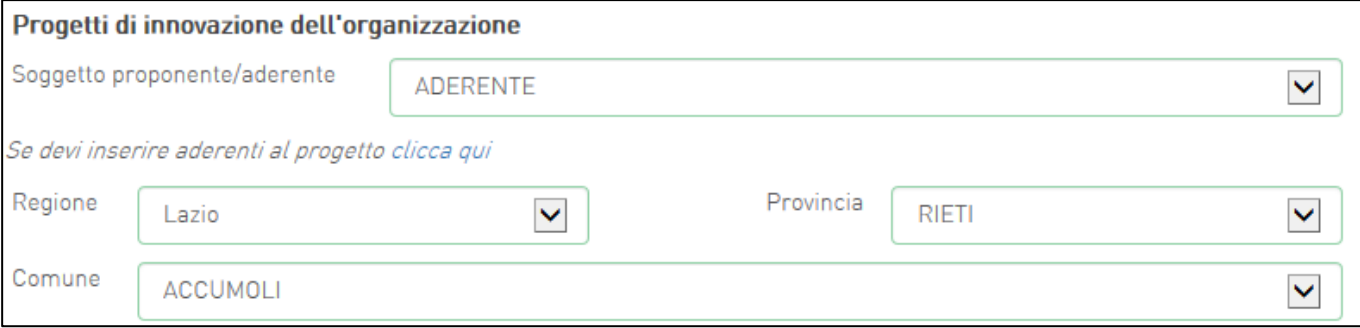

#### **Figura 37 – Soggetti e localizzazione Progetto innovazione organizzazione**

Dopo aver selezionato il soggetto proponente/aderente e selezionati Regione, Provincia e Comune, l'utente dovrà compilare i campi relativi all'investimento (Figura 39).

Anche in questo caso:

- Nel primo campo *Spese previste* dovrà essere inserito l'importo totale delle spese previste, IVA esclusa;
- Nel campo *Spese richieste alle agevolazioni* dovrà essere inserito l'importo (IVA esclusa) per il quale si richiede l'agevolazione, esso sarà pari alle spese previste al netto di eventuali spese per le quali non sono richieste agevolazioni, ma comunque necessarie alla realizzazione del programma;
- Nel campo *Contributo alla spesa* dovrà essere inserito un importo (non superiore al 50% delle spese richieste alle agevolazioni per il progetto di innovazione dell'organizzazione) tale da rispettare la condizione complessiva (relativa all'intero programma) descritta precedentemente e riportata in figura 39 nella nota esplicativa a piè di pagina

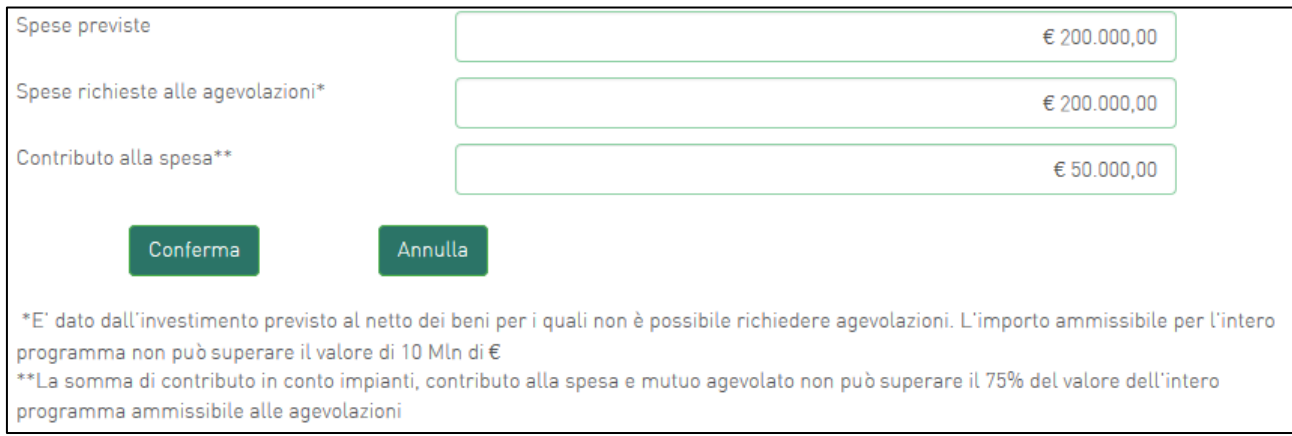

**Figura 39 – Inserimento dati progetto**

Attenzione! Qualora gli importi delle agevolazioni inserite per l'intero programma (investimento produttivo + investimento di tutela ambientale + Progetto di innovazione dell'organizzazione) fossero superiori al 75% del valore del programma richiesto alle agevolazioni il sistema segnalerà l'anomalia nella pagina di invio della domanda (vedi Paragrafo 6. Invia domanda).

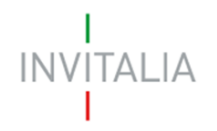

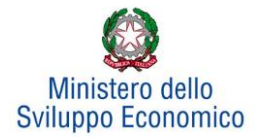

Dopo aver cliccato su **Conferma**, l'utente visualizzerà l'elenco delle spese previste eventualmente suddivise anche per Comune; in qualsiasi momento l'utente potrà modificare le informazioni inserite cliccando sull'icona della lente d'ingrandimento, eliminare l'intera stringa cliccando sulla X, o aggiungerne di nuove cliccando su **Aggiungi** (**Figura 40**).

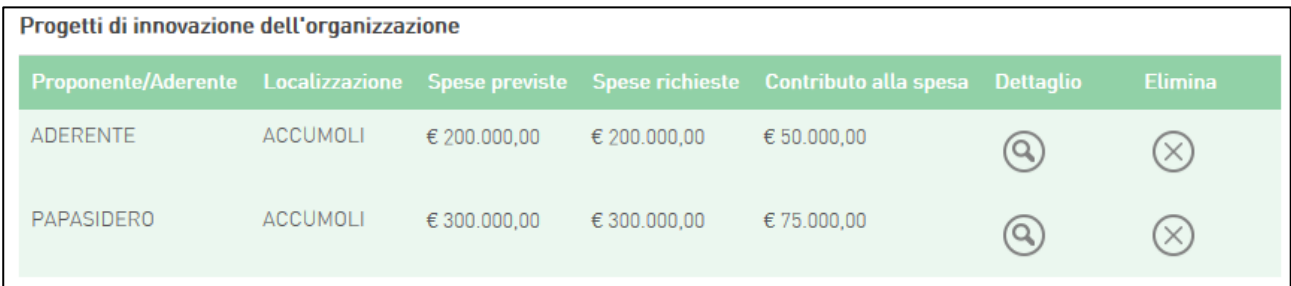

#### **Figura 40 – Elenco spese progetto innovazione dell'organizzazione**

Le informazioni di sintesi dei singoli programmi di investimento e dell'eventuale progetto di innovazione saranno elencate in una tabella (**Figura 41**), dove l'utente potrà, cliccando su **Gestisci**, aggiungere nuovi progetti, modificare o eliminare quelli già inseriti.

| Programma di investimento                | <b>Investimento previsto</b> | Investimento richiesto alle agevolazioni |          |
|------------------------------------------|------------------------------|------------------------------------------|----------|
| Investimento produttivo                  | € 3.000.000,00               | € 2.000.000,00                           | Gestisci |
| Investimento di tutela ambientale        | € 0,00                       | € 0.00                                   | Gestisci |
| Progetto per l'innovazione organizzativa | € 500.000,00                 | € 500.000,00                             | Gestisci |
| <b>Totale</b>                            | € 3.500.000,00               | € 2.500.000,00                           |          |
| Programma occupazionale (ULA)            |                              |                                          | Gestisci |

**Figura 41 – Elenco programmi investimento**

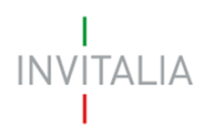

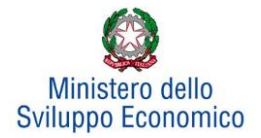

# <span id="page-24-0"></span>**5.4 Programma occupazionale**

Per inserire il *Programma occupazione* previsto con la realizzazione dei programmi selezionati, l'utente dovrà cliccare su **Gestisci** per poter visualizzare la relativa sezione da compilare (**Figura 42**).

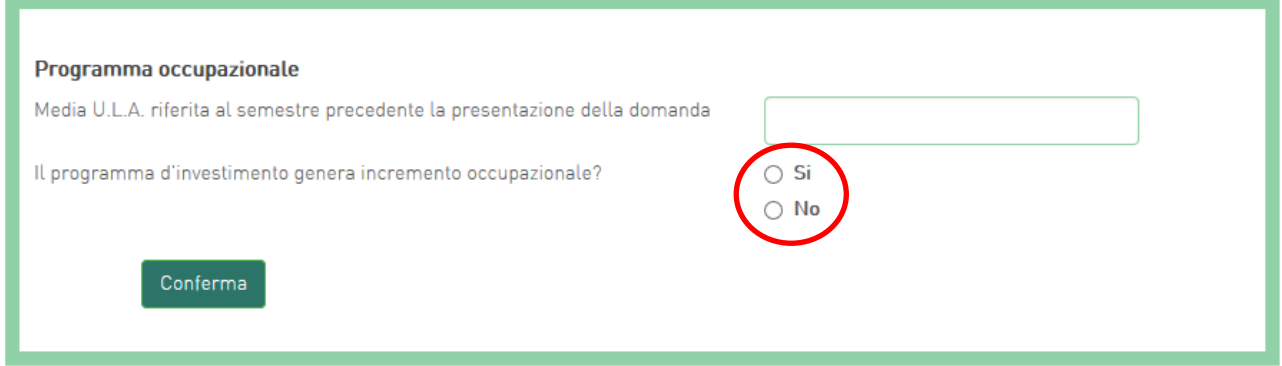

#### **Figura 42 – Incremento occupazionale**

Il primo campo prevede l'inserimento del valore relativo alla media degli addetti espressi in ULA del semestre antecedente la presentazione della domanda dell'unità produttiva oggetto delle agevolazioni.

Per l'Accordo di programma Restart Centro Italia non è obbligatorio l'incremento occupazionale ma è prevista la possibilità del solo mantenimento del livello occupazionale.

Le due opzioni, selezionabili con le check box in figura, originano richieste di dati differenti:

- 1. Incremento occupazionale = SI. Sono richiesti (**Figura 43a**):
	- a. Totale nuovi occupati
	- b. Di cui da bacino di riferimento
	- c. Di cui altamente qualificati

I due campi % sono campi calcolati dal sistema

- 2. Incremento occupazionale = NO. E' richiesto (**Figura 43b)**:
	- a. Dichiarazione del mantenimento dell'occupazione nell'unità produttiva oggetto di investimento e contestualmente dichiarazione che la suddetta unità produttiva risulterà attiva da almeno un biennio all'atto di presentazione della domanda

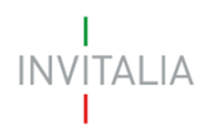

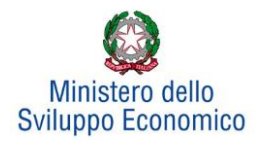

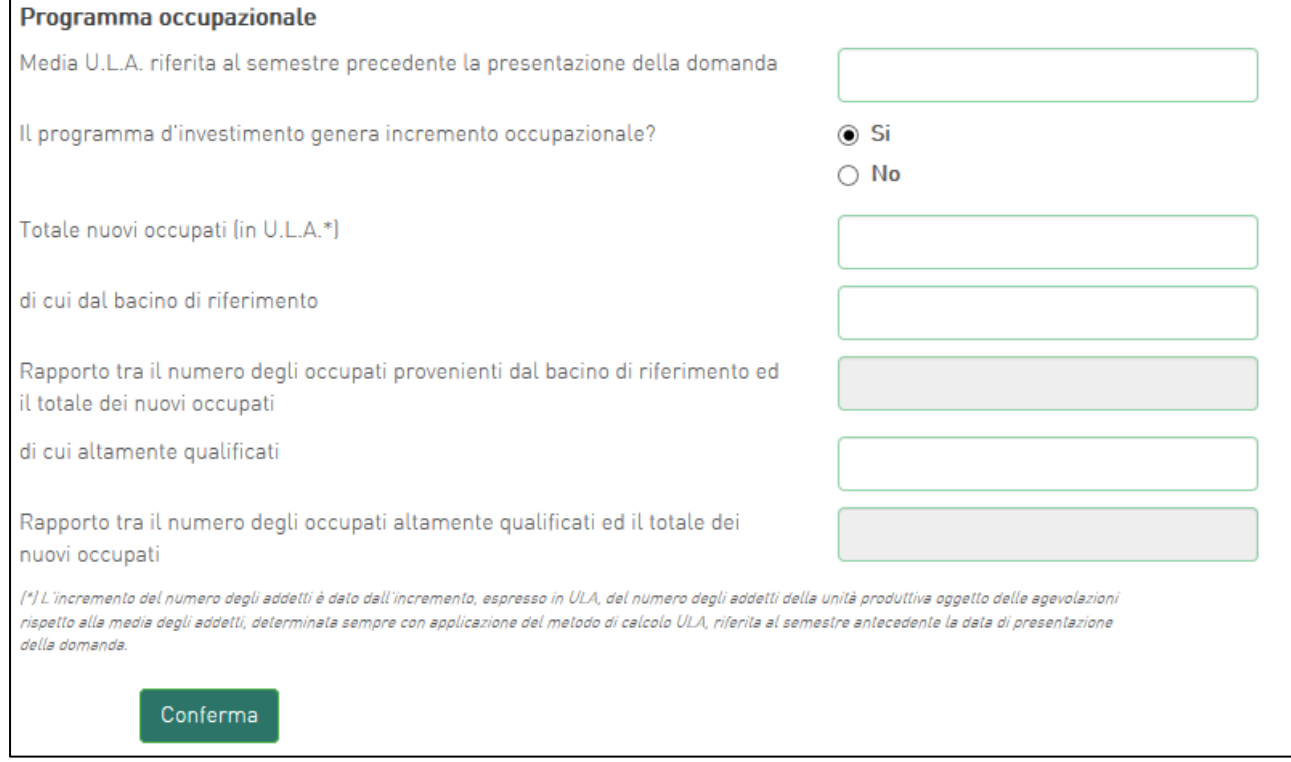

# **Figura 43a – Incremento occupazionale = SI**

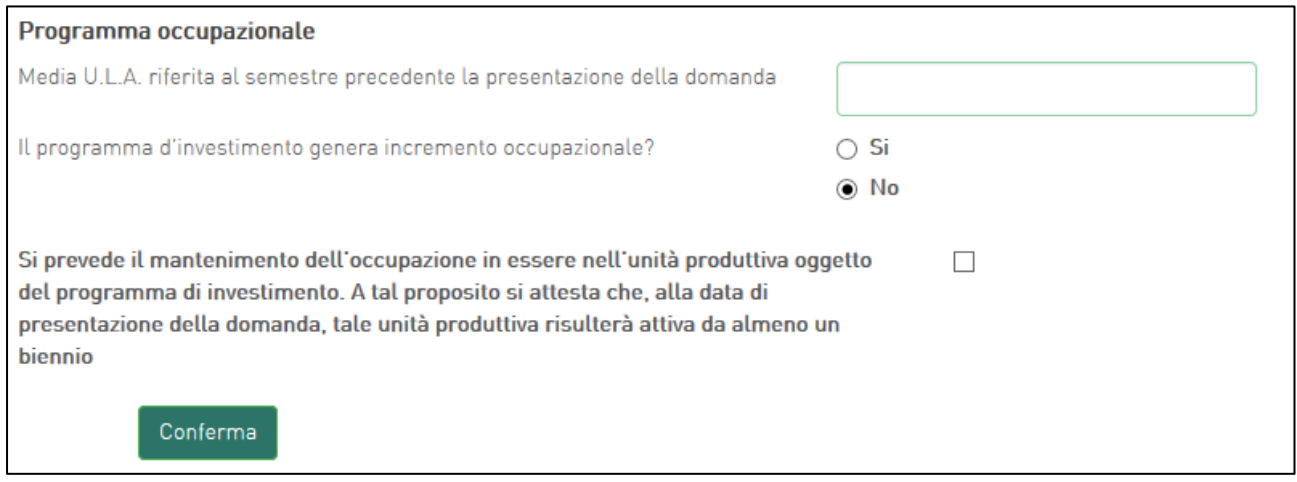

#### **Figura 43b – Incremento occupazionale = NO**

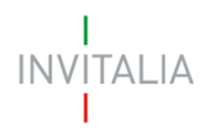

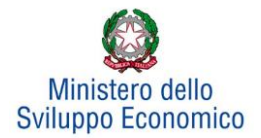

# <span id="page-26-0"></span>**6. Invia domanda**

Dopo aver inserito tutte le informazioni richieste, l'utente dovrà cliccare su **Invia domanda** per accedere alla sezione dove poter generare la domanda e scaricare dal link *Modulistica* tutti gli allegati previsti dalla normativa (**Figura 44**).

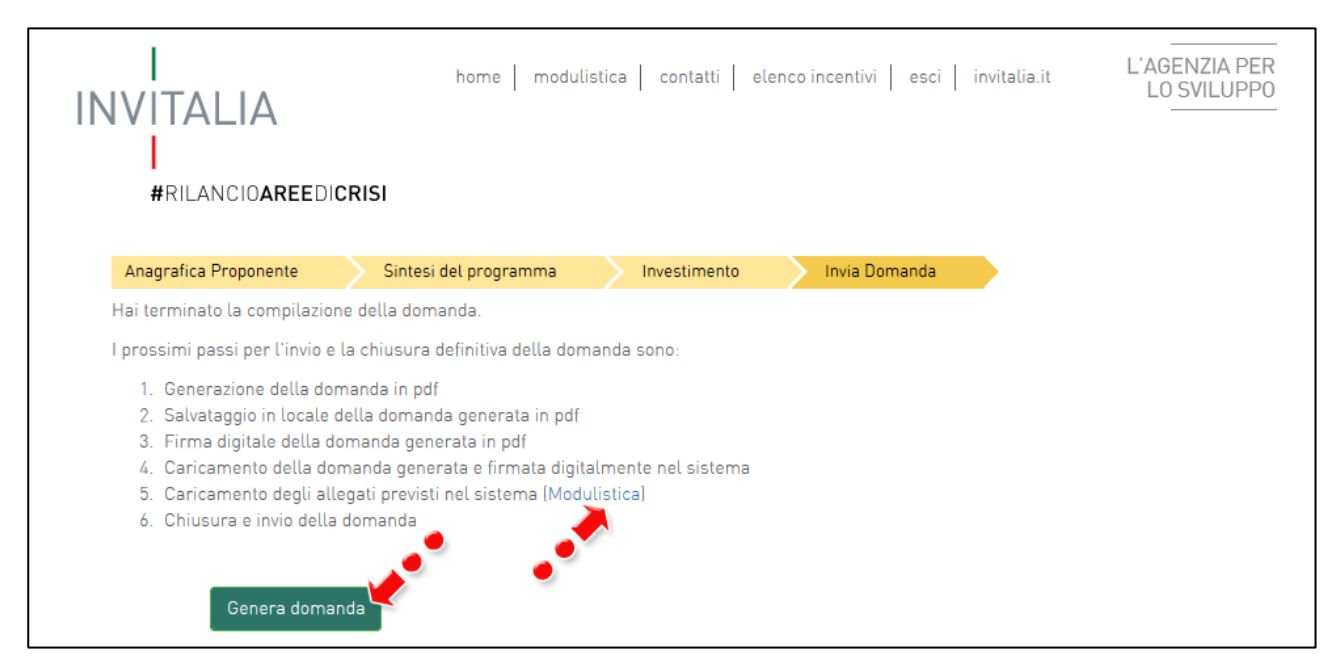

**Figura 44 – Sezione invia domanda**

Qualora nel corso della compilazione delle precedenti Sezioni l'utente non abbia correttamente compilato alcuni campi, il sistema segnalerà gli errori seguenti:

- in caso di campi obbligatori mancanti, non consentirà di generare la domanda fino al loro inserimento;
- in caso invece di obblighi non rispettati, il sistema segnalerà il fatto che non correggerli potrà causare la non accettazione della domanda, ma consentirà comunque di procedere.

Ad esempio nel caso del piano degli investimenti, se non è stata rispettata la condizione seguente:

# **Contributo in conto impianti + contributo alla spesa + finanziamento agevolato <= 75% programma ammissibile alle agevolazioni**

il sistema produrrà il messaggio di Alert riportato in figura (**Figura 45),** ma consentirà comunque di generare la domanda.

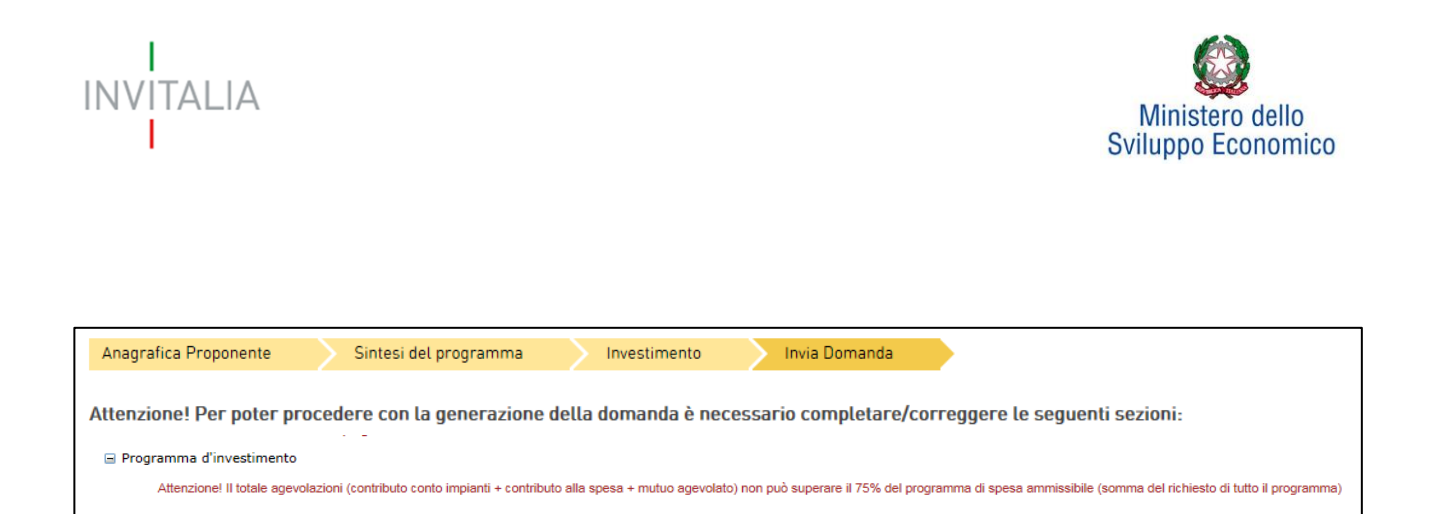

**Figura 45 – Segnalazione dell'errore nel piano degli investimenti**

Quando gli eventuali errori bloccanti saranno stati tutti risolti**, c**liccando su **Genera domanda,** il sistema creerà un file della domanda in formato .pdf (**Figura 46**) che dovrà essere salvato in locale dall'utente, firmato digitalmente dal legale rappresentante e successivamente caricato nel sistema.

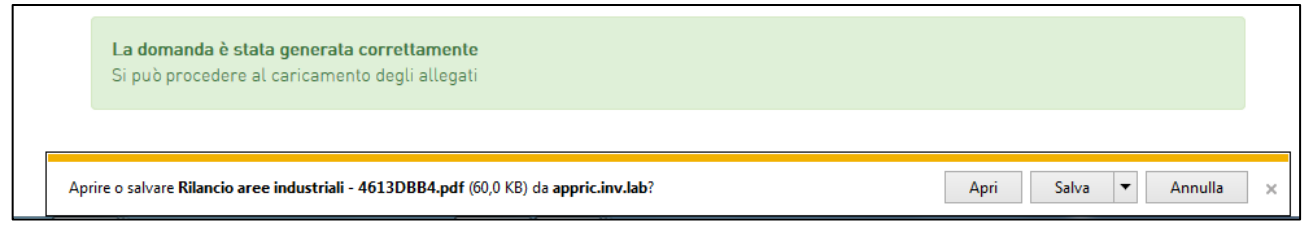

**Figura 46 – Salvataggio domanda in formato .pdf**

Una volta che la domanda è stata generata, il sistema elencherà gli allegati obbligatori da caricare insieme alla domanda (**Figura 47**); sarà inoltre possibile generare nuovamente la domanda.

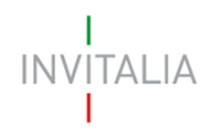

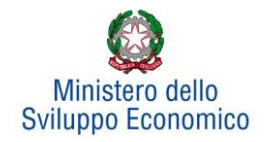

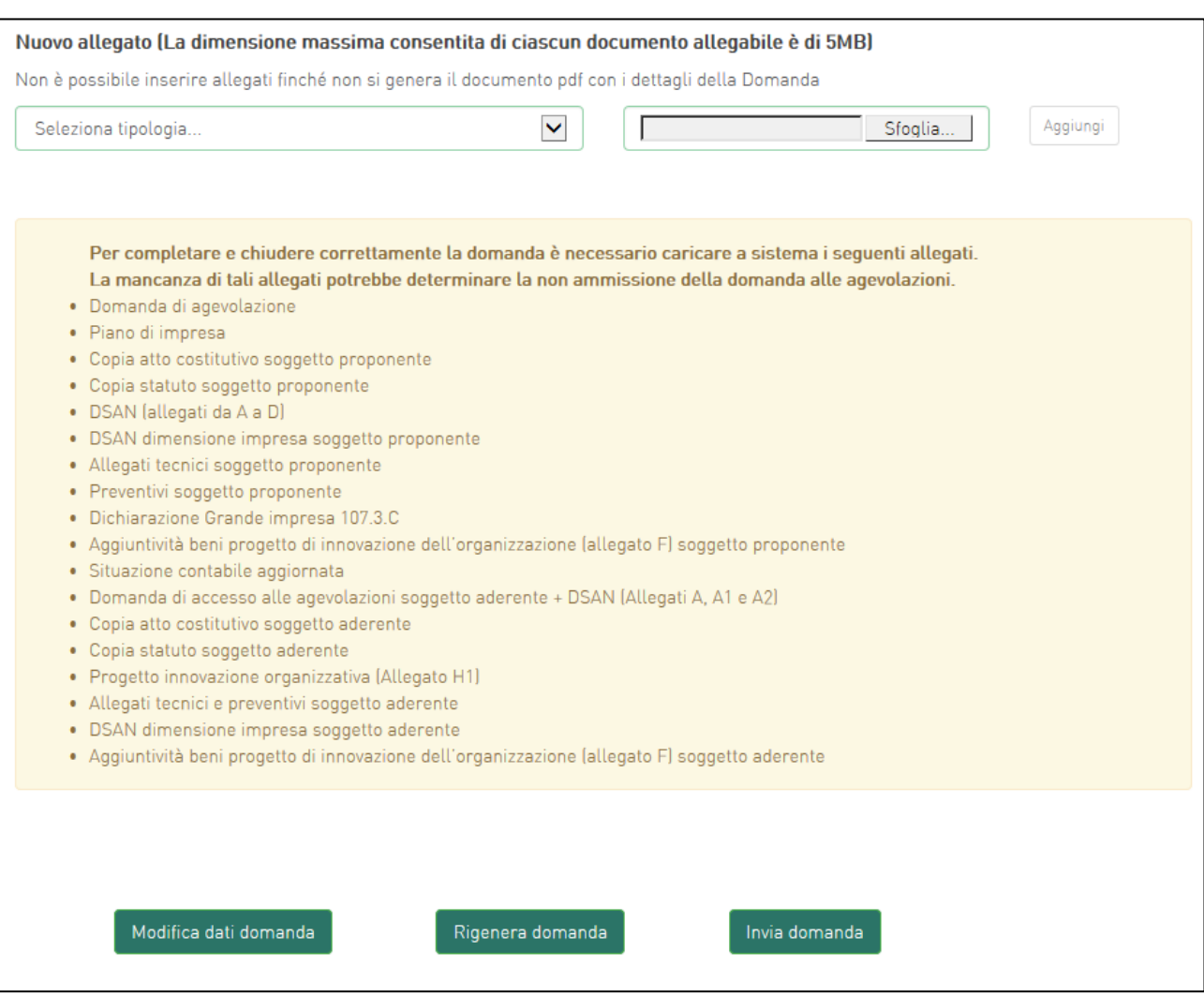

#### **Figura 47 – Elenco allegati obbligatori**

Una volta generata la domanda, non sarà possibile modificare o eliminare i dati inseriti nelle diverse sezioni. Nel caso l'utente riscontri degli errori, o reputi necessario modificare dati e/o informazioni, dovrà cliccare su **Modifica dati domanda**. Un pop-up avviserà che la modifica dei dati comporterà la rimozione di tutti i documenti caricati e la necessità di generare nuovamente la domanda (**Figura 48)**

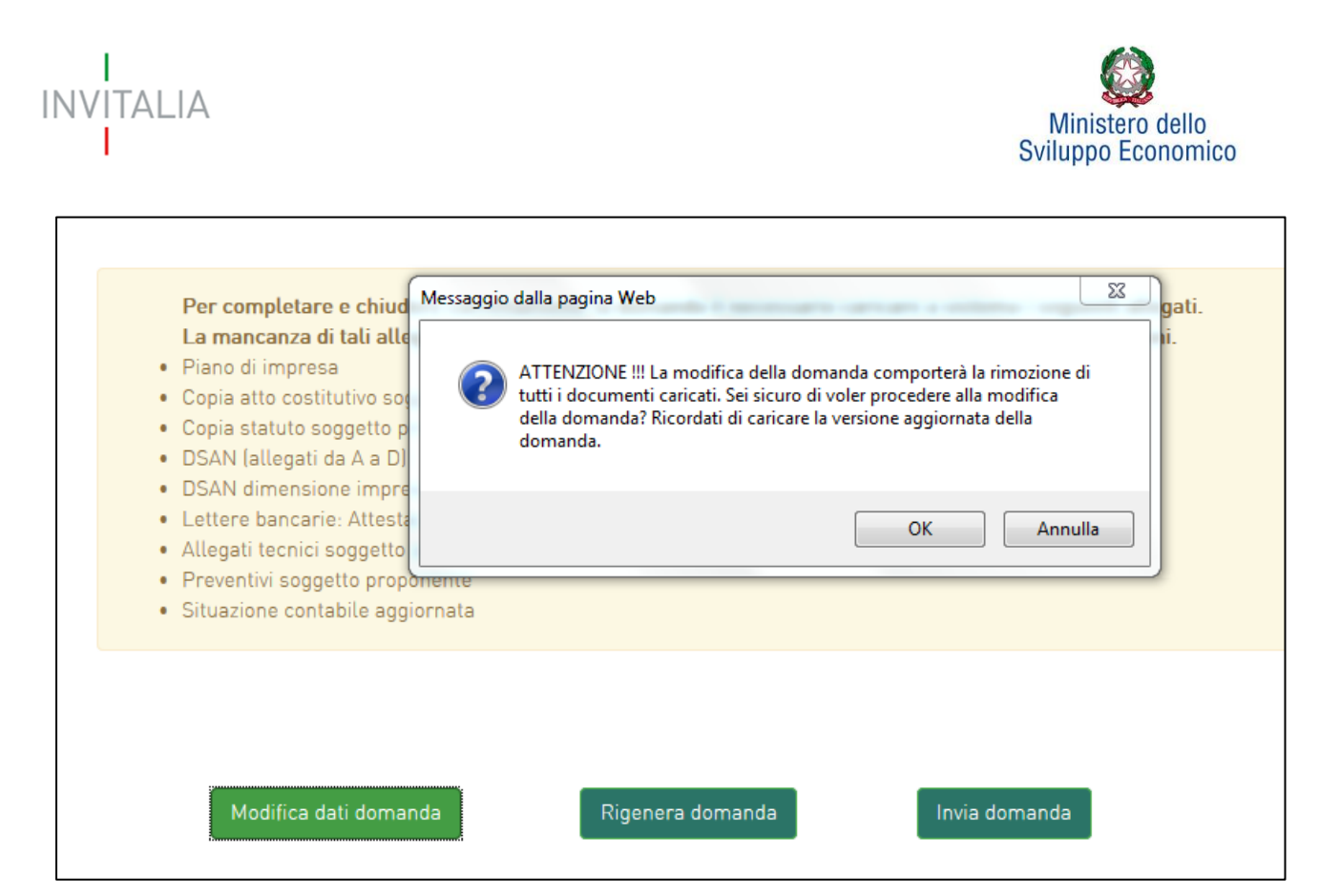

**Figura 48 – Alert in caso di modifica dati domanda**

Cliccando su **OK** l'utente potrà modificare i dati nelle diverse sezioni e dovrà generare la versione aggiornata della domanda.

Il sistema consentirà prima il caricamento della sola domanda firmata digitalmente (**Figura 49**).

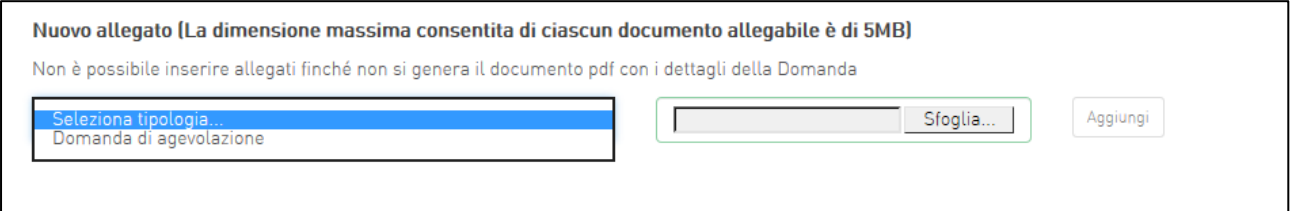

**Figura 49 – Caricamento domanda**

Appena caricata la domanda potrà essere eliminata cliccando sull'icona X, (**Figura 50**), ma quando sarà caricato uno degli allegati previsti dalla normativa la domanda potrà essere solo scaricata (**Figura 51**); sarà infatti possibile eliminare la domanda solo quando essa sarà l'unico documento della lista (**Figura 50**).

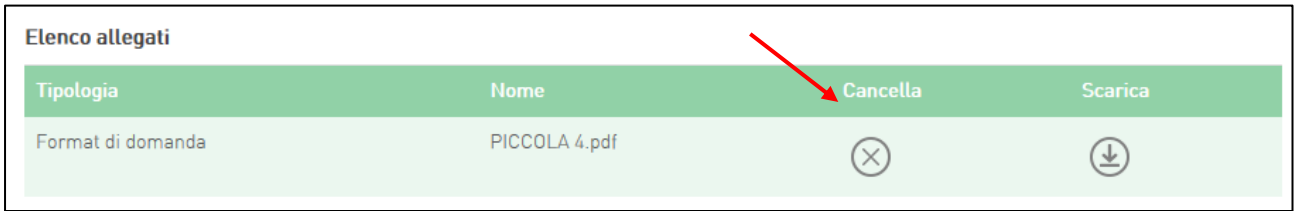

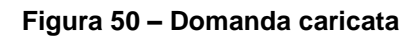

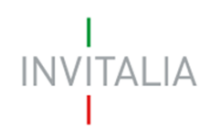

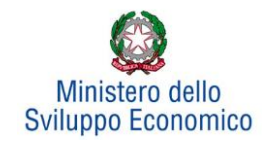

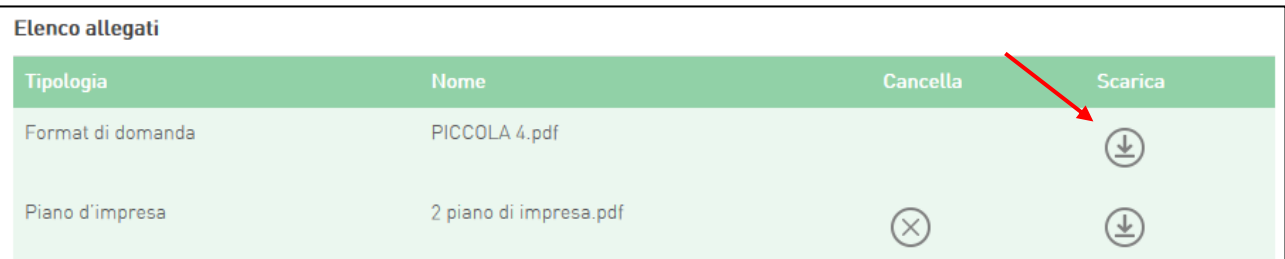

**Figura 51 – Domanda e allegato caricati**

Solo dopo aver caricato la domanda, sarà possibile visualizzare e selezionare dal menù a tendina gli allegati da caricare nel sistema (**Figura 52**).

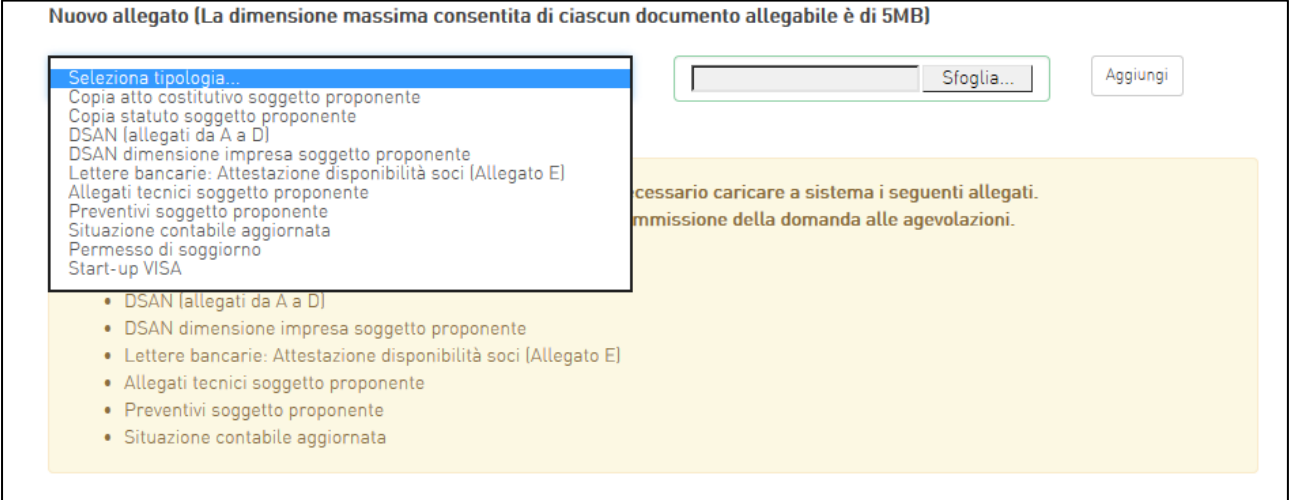

#### **Figura 52 – Elenco allegati alla domanda**

Man mano che gli allegati saranno caricati cliccando su **Aggiungi**, la tipologia selezionata non sarà più disponibile nel menù a tendina, a meno di allegati multipli.

Inoltre, per ogni allegato selezionato sarà indicato il formato consentito, l'eventuale obbligatorietà, se si tratta di allegato multiplo e se è richiesta la firma digitale sul documento (**Figura 53**). L'obbligatorietà di un documento non sarà comunque motivo di blocco per l'invio della domanda: in caso di documenti obbligatori mancanti, il sistema genererà un Alert all'atto dell'invio della domanda

**Attenzione: In caso di allegato multiplo (Es. allegati da A a D) il sistema non controlla che tutti gli allegati obbligatori siano stati caricati, ma solo che ne sia stato caricato almeno uno. Pertanto prestare particolare attenzione al fatto che tutti gli allegati necessari vengano caricati.** 

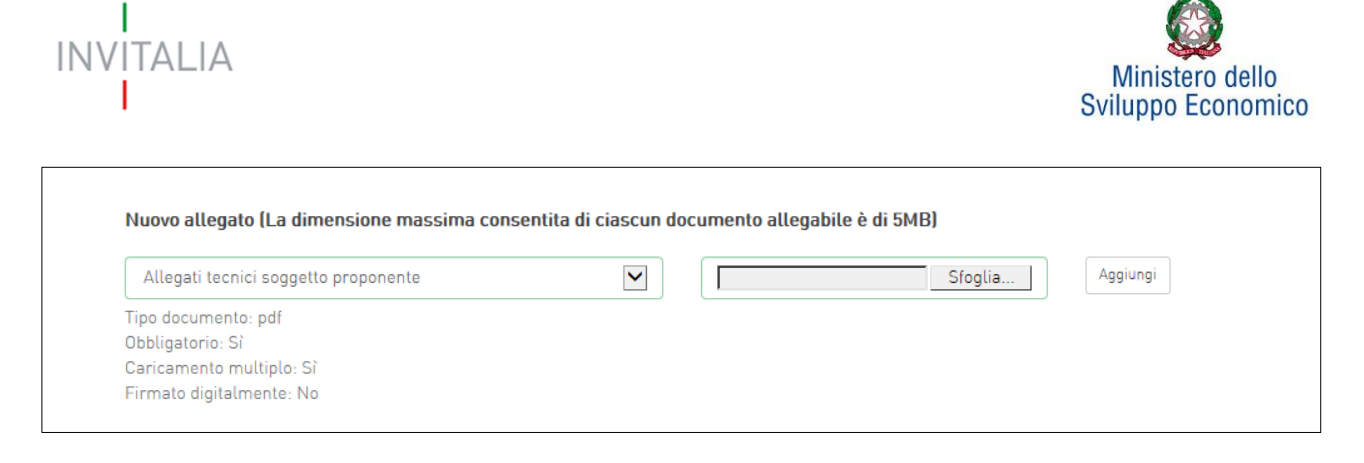

#### **Figura 53 – Caratteristiche allegato**

Il sistema avviserà l'utente se l'allegato caricato non è nel formato richiesto (**Figura 54**).

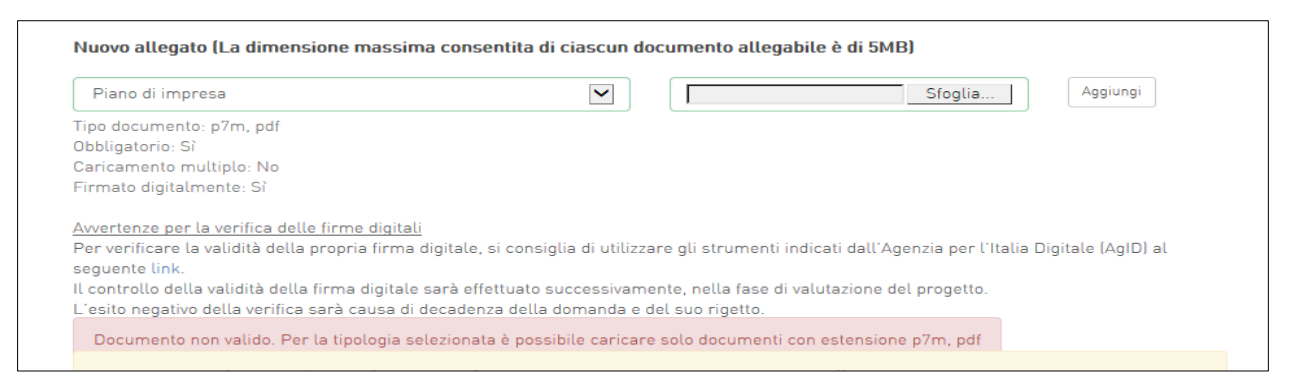

**Figura 54 – Avviso formato allegato non valido**

Il sistema avviserà anche se si sta cercando di allegare un documento con lo stesso nome di un documento già caricato (**Figura 55**).

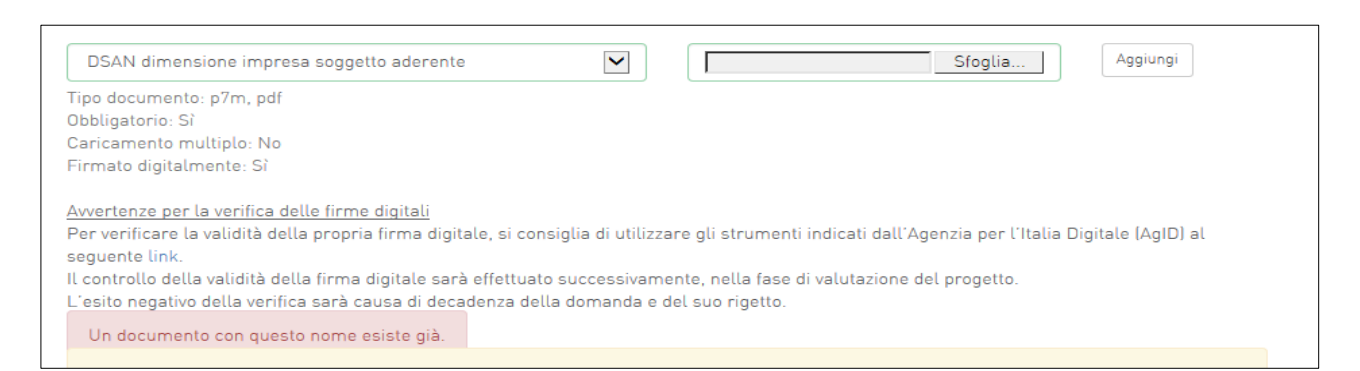

#### **Figura 55 – Avviso documento già caricato**

Una volta ultimato il caricamento dei documenti, l'utente potrà inviare la domanda cliccando su **Invia domanda** (**Figura 56**).

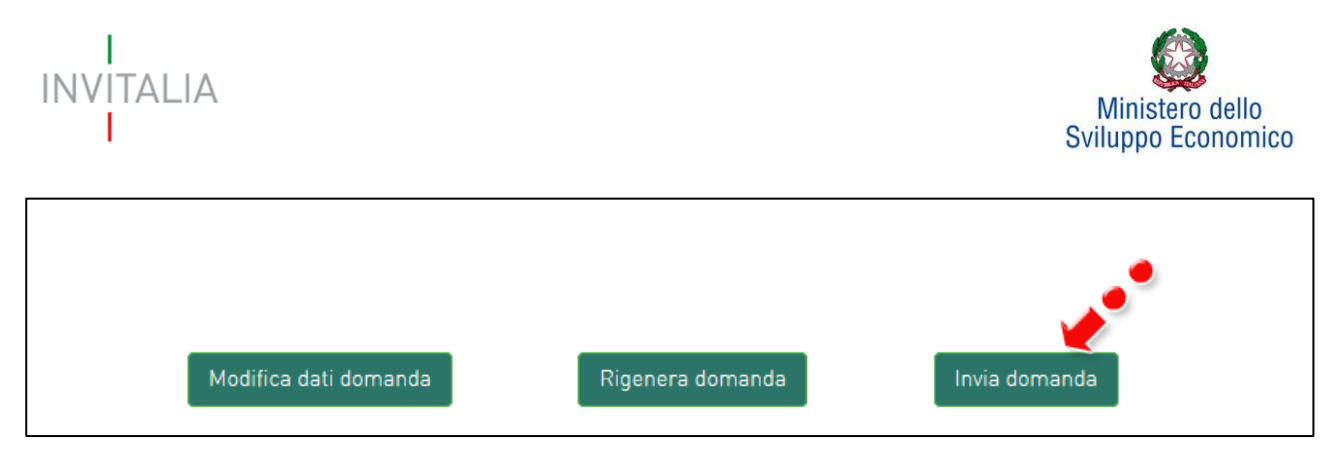

**Figura 56 – Invia domanda**

Se il sistema rileva che non sono stati caricati tutti gli allegati obbligatori, al momento dell'invio produrrà un messaggio di Alert (**Figura 57).**

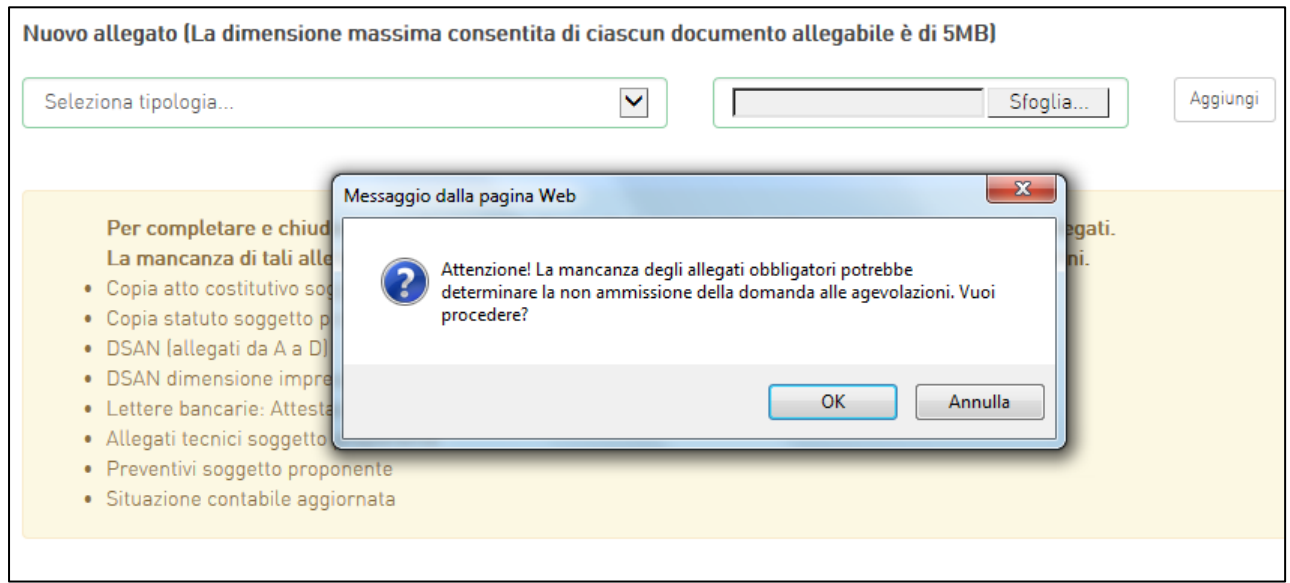

**Figura 57 – Messaggio di Alert per mancanza allegati obbligatori**

Se gli Allegati obbligatori sono, invece, tutti presenti, cliccando su **Invia domanda** il sistema mostrerà un avviso (**Figura 58**).

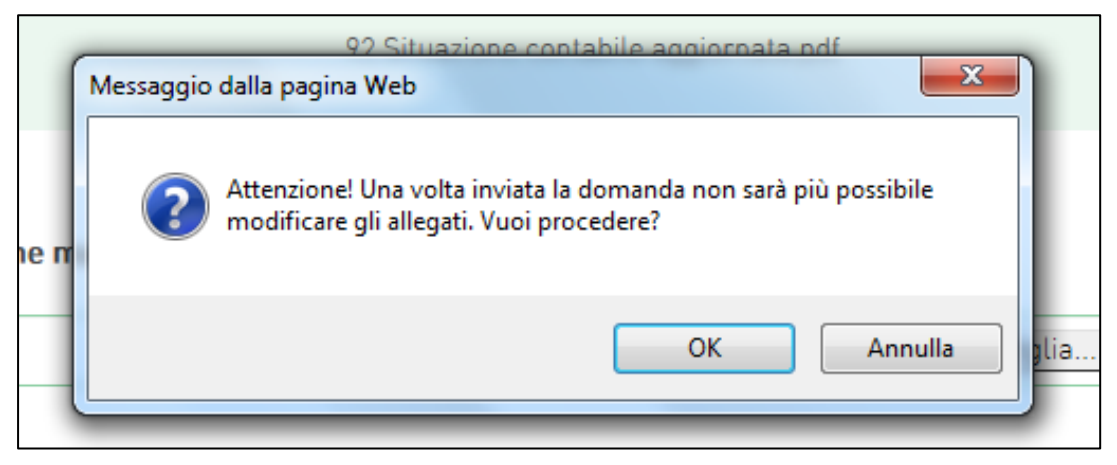

**Figura 58 – Conferma invio domanda**

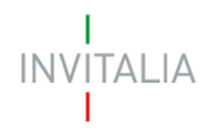

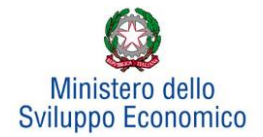

Confermando l'invio, il sistema non consentirà più l'eliminazione degli allegati caricati e visualizzerà il numero di protocollo assegnato alla domanda, con la data e l'ora dell'invio (**Figura 59**).

La domanda è stata inviata in data 21/05/2018 alle 11:21. Il numero di protocollo assegnato è RCI0000004

**Figura 59 – Numero protocollo domanda**

Analogamente, non saranno più modificabili le informazioni ed i dati inseriti nelle diverse sezioni (**Figura 60**).

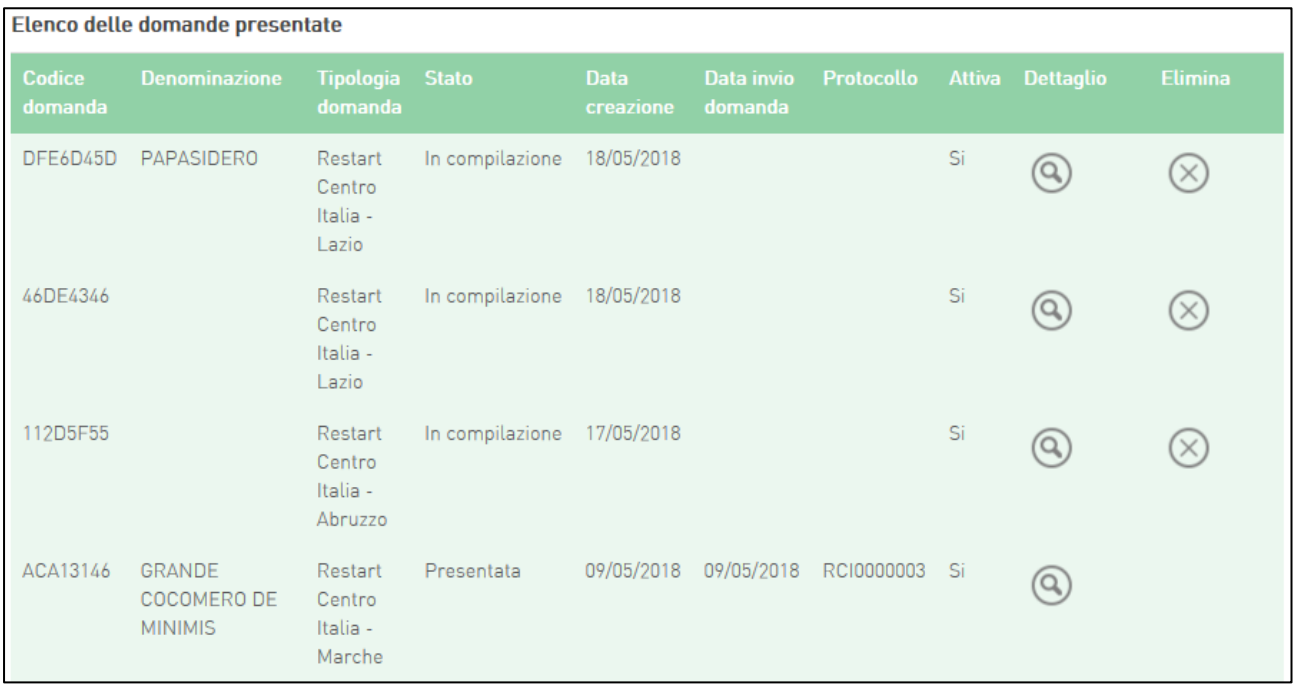

#### **Figura 60 – Elenco domande presentate**

Fino a quando non sarà inviata la domanda, invece, sarà possibile eliminare gli allegati caricati, generare una nuova domanda e modificare i dati inseriti accedendo al sistema e cliccando sull'icona lente d'ingrandimento, o eliminare la domanda cliccando sulla X (**Figura 60**).

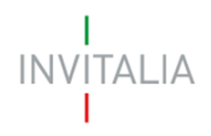

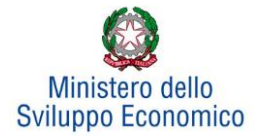

# **7. Stato della domanda**

<span id="page-34-0"></span>L'utente potrà in ogni momento verificare lo **stato** della propria domanda dall'elenco (**Figura 61**):

- *Presentata*: l'utente ha inviato la domanda e pertanto non è più possibile eliminarla o modificarla, ma sarà possibile solo visualizzare quanto inserito nelle diverse sezioni e scaricare la domanda ed i relativi allegati nella **sezione E. Invia domanda;**
- *Annullata da front-end*: prima dell'invio l'utente ha eliminato la domanda cliccando sulla X; sarà comunque possibile solo visualizzare quanto inserito nelle diverse sezioni, ma non sarà possibile modificarlo. Inoltre, non sarà più visibile la **sezione E. Invia domanda**;
- *In compilazione*: fino a quando non sarà inviata la domanda, l'utente potrà sempre eliminare gli allegati caricati, generare una nuova domanda e modificare i dati inseriti cliccando sull'icona lente d'ingrandimento.

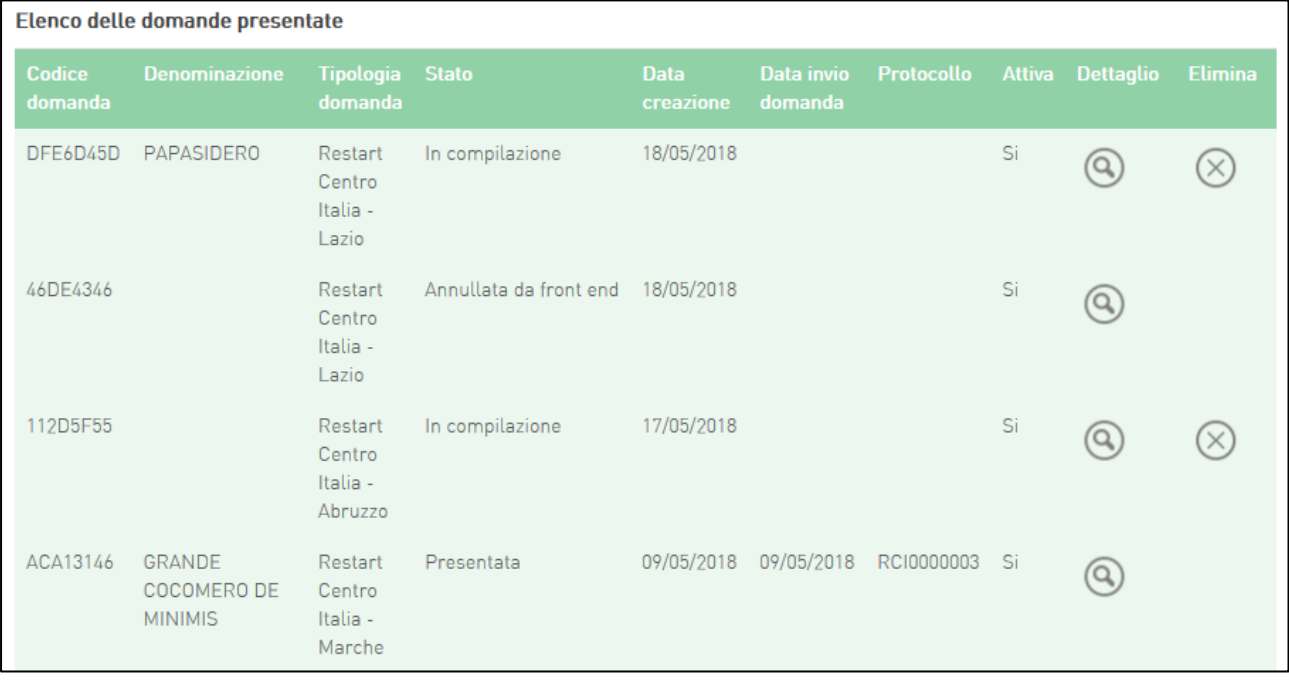

**Figura 61 – Stato della domanda**